# **Dell S3220DGF**

# Ghidul utilizatorului

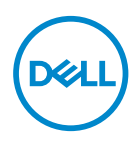

**Model monitor: S3220DGF Model de reglementare: S3220DGFc**

- **NOTĂ: O NOTĂ indică informaţii importante care vă ajută să utilizaţi mai bine computerul.**
- **PRECAUŢIE: O PRECAUŢIE indică o eventuală deteriorare a echipamentului sau pierdere a datelor dacă nu sunt respectate instrucţiunile.**
- **AVERTIZARE: UN AVERTISMENT indică o eventuală deteriorare a bunurilor, vătămare corporală sau un eventual deces.**

Copyright © 2019 Dell Inc. sau filialele acesteia. Toate drepturile sunt rezervate. Dell, EMC şi alte mărci comerciale sunt mărci comerciale ale Dell Inc. sau ale filialelor sale. Alte mărci comerciale pot fi mărci comerciale ale proprietarilor respectivi.

2019 – 09

Rev. A00

# **Cuprins**

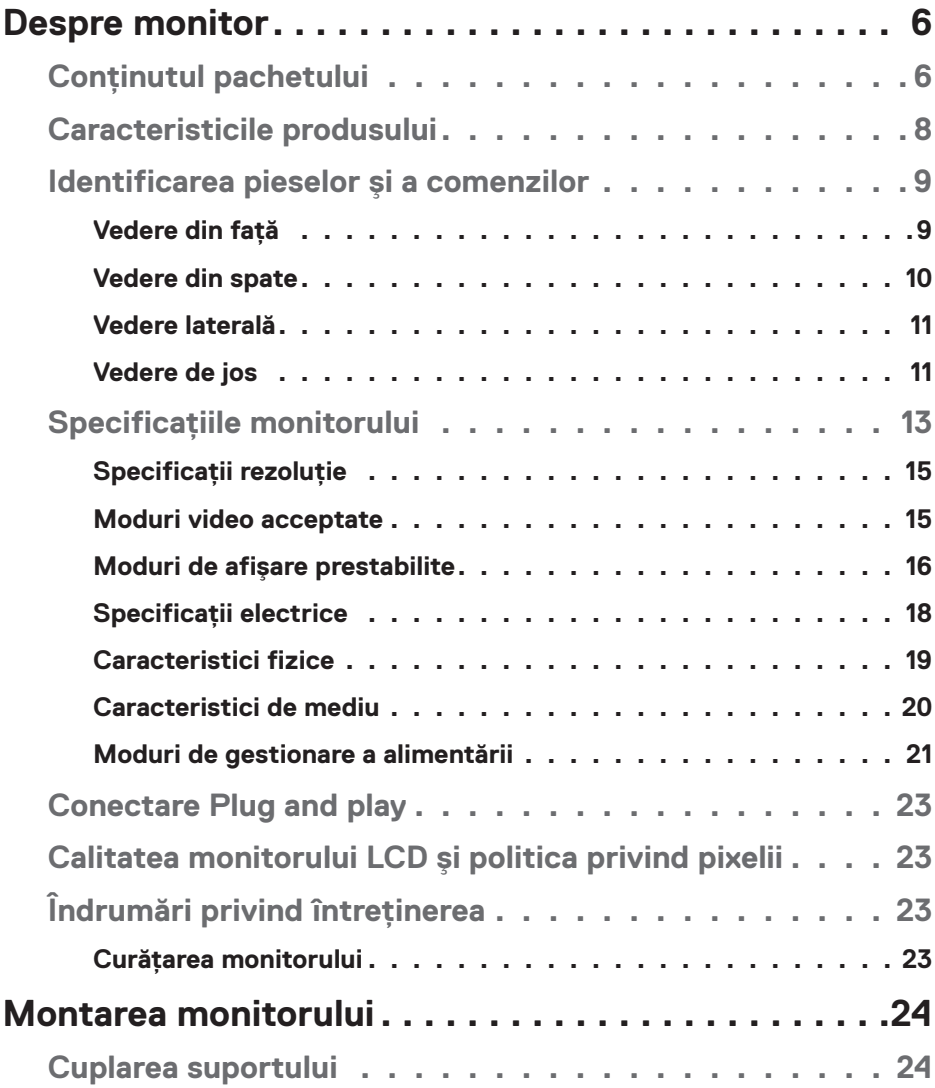

 $(\overline{DCL}$ 

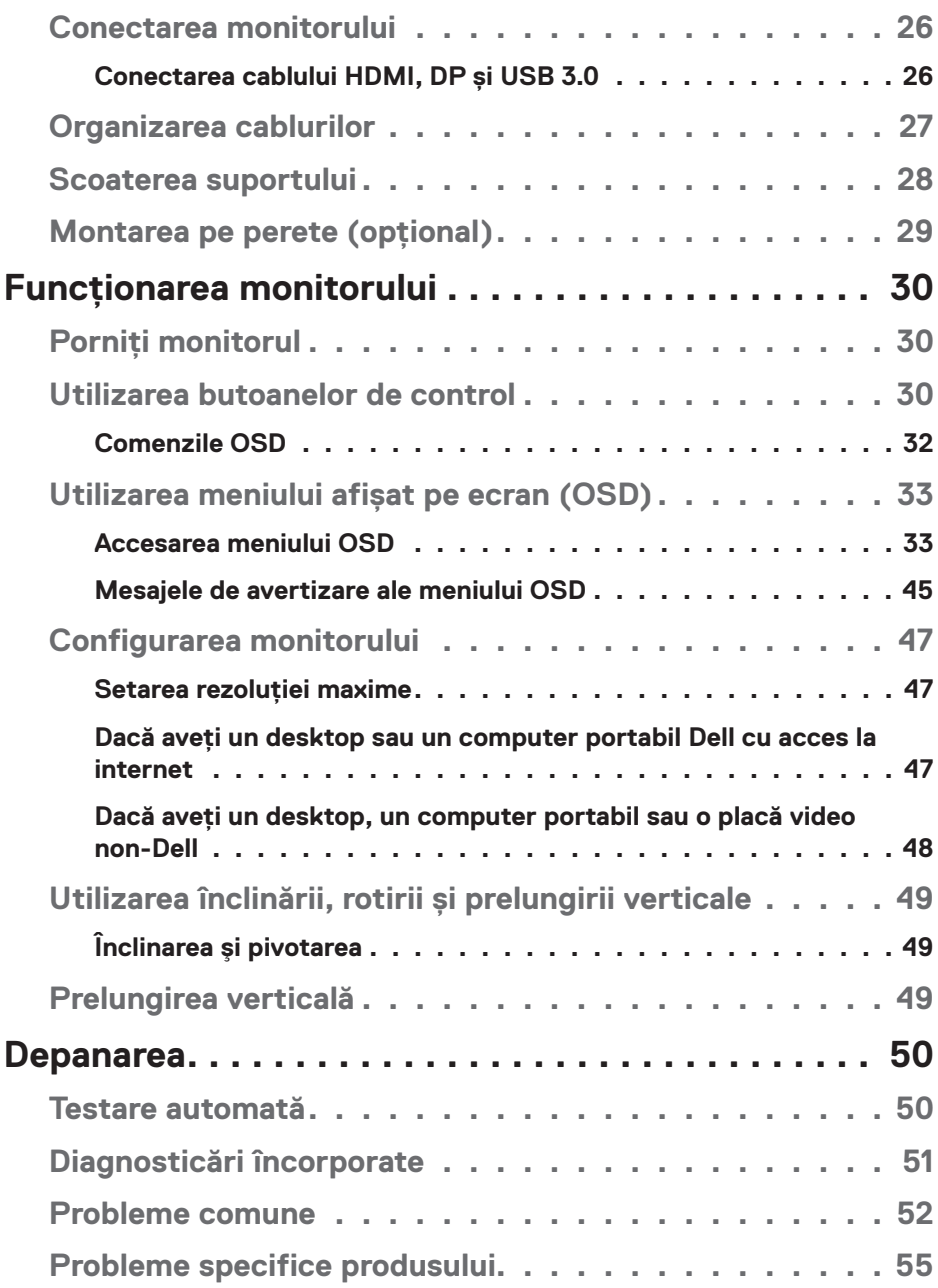

 $($ DELL

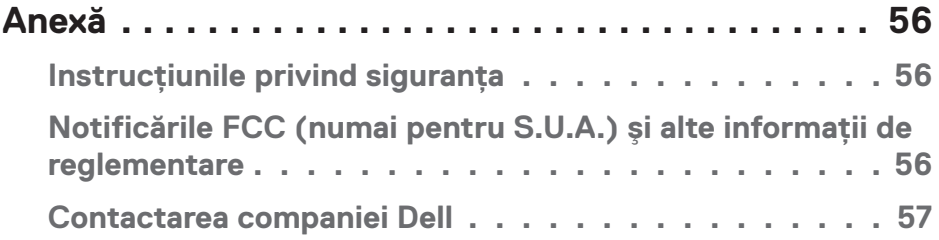

# <span id="page-5-0"></span>**Despre monitor**

# **Conţinutul pachetului**

Monitorul este livrat cu componentele prezentate mai jos. Asigurați-vă că ați primit toate componentele şi consultați secțiunea [Contactarea companiei Dell](#page-56-1) pentru mai multe informații dacă lipseşte ceva.

#### **NOTĂ: Unele articole pot fi opţionale şi este posibil să nu fie livrate cu monitorul. Este posibil ca unele caracteristici sau suporturi media să nu fie disponibile în anumite ţări.**

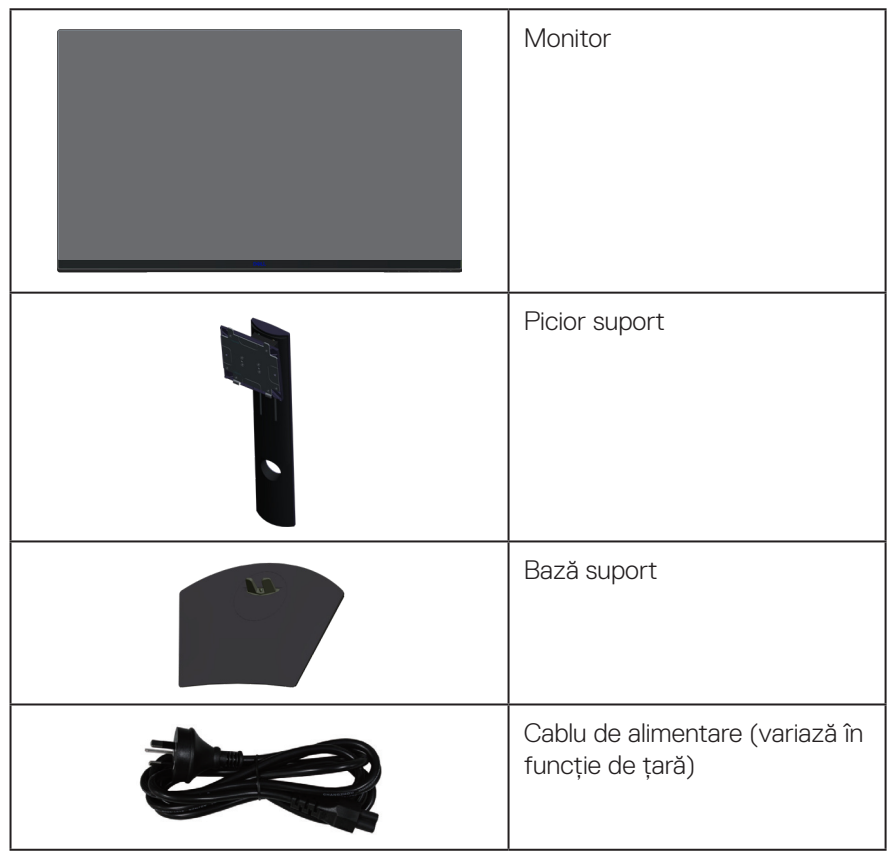

$$
\Big(\hspace{-2pt}\big)\hspace{-2pt}\big(\hspace{-2pt}\big)\hspace{-2pt}\big(\hspace{-2pt}\big)\hspace{-2pt}\big(\hspace{-2pt}\big)\hspace{-2pt}\big(\hspace{-2pt}\big)\hspace{-2pt}\big(\hspace{-2pt}\big)\hspace{-2pt}\big(\hspace{-2pt}\big)\hspace{-2pt}\big(\hspace{-2pt}\big)\hspace{-2pt}\big(\hspace{-2pt}\big(\hspace{-2pt}\big)\hspace{-2pt}\big(\hspace{-2pt
$$

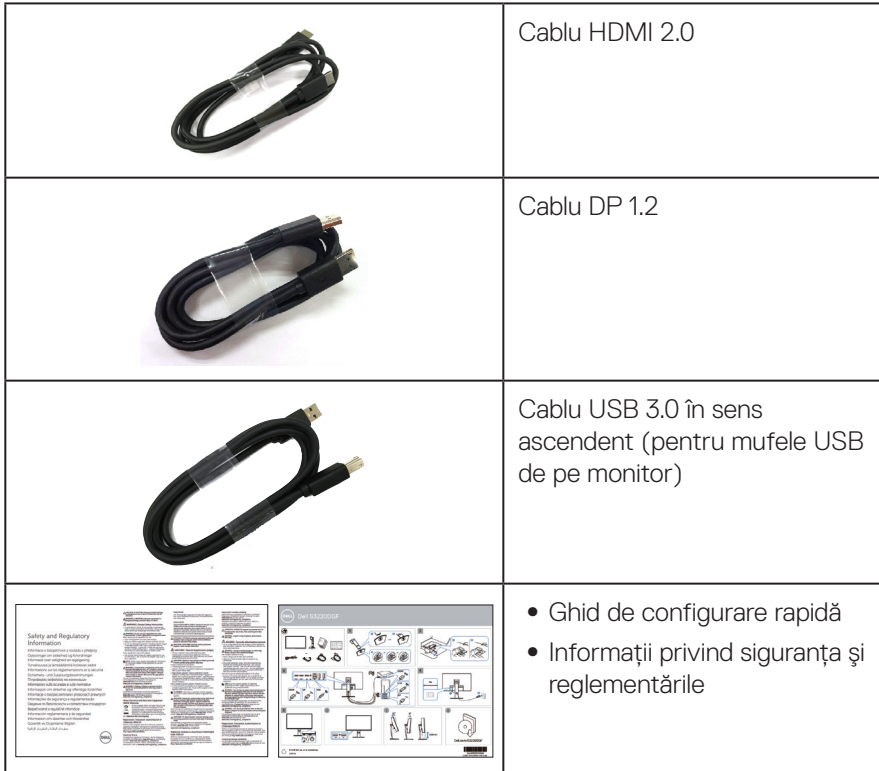

 $($ DELL

# <span id="page-7-0"></span>**Caracteristicile produsului**

Monitorul cu ecran plat Dell S3220DGF are o matrice activă, tranzistor cu peliculă subțire (TFT), afișaj cu cristale lichide (LCD) antistatic și iluminare de fundal cu LED-uri. Caracteristicile monitorului includ:

- ∞ Afișaj cu suprafață de vizualizare de 80,01 cm (31,5 inchi) (măsurată pe diagonală). Rezoluție 2560 x 1440, cu afișare pe tot ecranul pentru rezoluțiile mai mici.
- ∞ Opțiune de sincronizare adaptivă selectabilă (AMD FreeSync 2 sau No Sync (fără sincronizare)), rate ridicate de reîmprospătare și un timp de răspuns rapid de 4 ms.
- ∞ Acceptă 48 Hz până la 144 Hz (HDMI) și 48 Hz până la 164 Hz (DP) în mod FreeSync, 165 Hz în mod frecvență fixă.
- ∞ Jocuri HDR cu derulare omogenă și latență scăzută, cu tehnologia HDR AMD Radeon FreeSync™ 2
- ∞ Conectivitate digitală cu DisplayPort și HDMI.
- ∞ Dotat cu o mufă USB în sens ascendent şi 4 mufe USB în sens descendent.
- Capacitate plug and play, dacă este acceptată de computerul dys.
- ∞ Reglaje ale afişajului pe ecran (OSD) pentru a uşura configurarea şi optimizarea ecranului.
- ∞ Monitorul oferă caracteristici îmbunătățite pentru joc, cum ar fi Timer (Cronometru), Frame Rate Counter (Contor frecvență de cadre) şi Dark Stabilizer (Stabilizator pentru medii întunecate), pe lângă moduri de joc îmbunătățite, cum ar fi FPS (First- Person Shooter - Tir subiectiv), MOBA/RTS (Battle Royale/Real-Time Strategy - Bătălie regală/Strategie în timp real), RPG (Role-Playing Game - Joc cu interpretare de roluri), SPORTS (SPORTURI), reglaje ale culorilor (custom color (culoare particularizată), warm (caldă) și cool (rece)) și trei moduri de joc suplimentare pe care le puteți personaliza după preferințe.
- ∞ Suport detașabil şi găuri de montare la standard Video Electronics Standards Association (VESA™) de 100 mm pentru soluții de montare flexibile.
- Posibilități de reglare prin înclinare, rotire și ajustare a înălțimii.
- ∞ Fantă pentru încuietoare de securitate.
- ∞ Putere 0,3 W în modul inactiv.
- Software-ul Dell Display Manager este inclus.
- ∞ Serviciu premium de schimb pentru ecran pentru probleme care nu pot fi rezolvate la telefon.
- Optimizați confortul vizual cu un ecran fără scintilații.

**AVERTIZARE**: **Posibilele efecte pe termen lung ale emisiei de lumină albastră de la monitor pot provoca leziuni oculare, inclusiv oboseala ochilor sau solicitarea digitală a ochilor şi aşa mai departe. Funcţia ComfortView este proiectată pentru a reduce cantitatea de lumină albastră emisă de monitor, pentru a optimiza confortul vizual.**

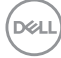

# <span id="page-8-0"></span>**Identificarea pieselor şi a comenzilor**

#### **Vedere din faţă**

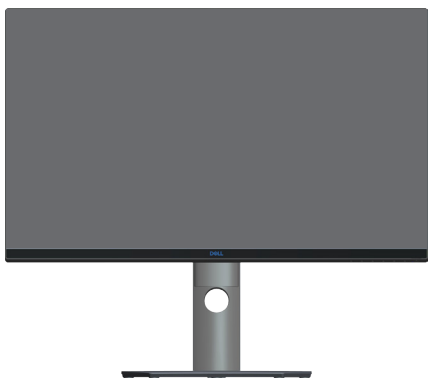

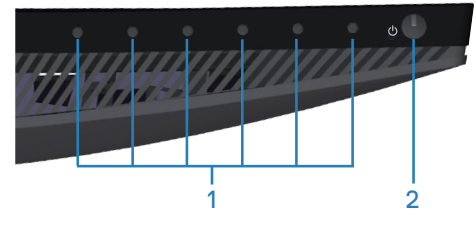

#### **Butoane de control**

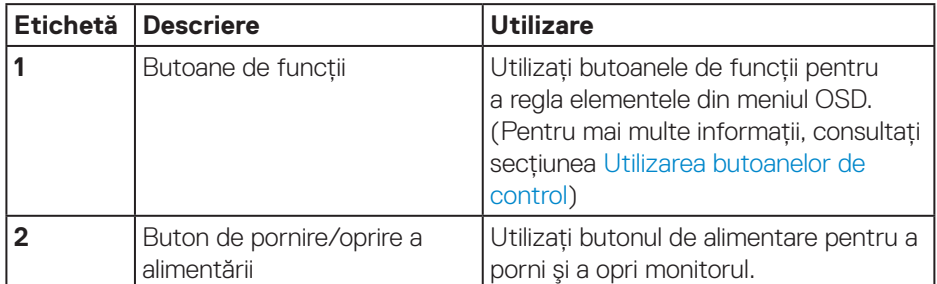

DELI

#### <span id="page-9-0"></span>**Vedere din spate**

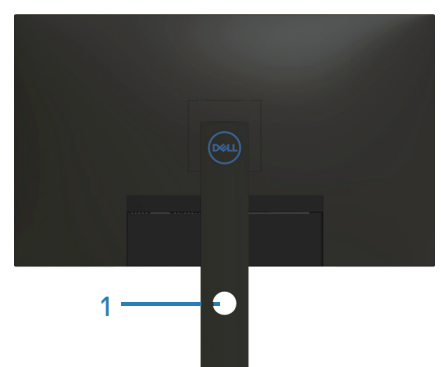

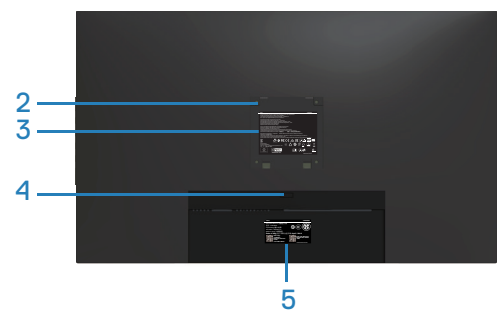

#### **Vedere din spate cu suportul monitorului**

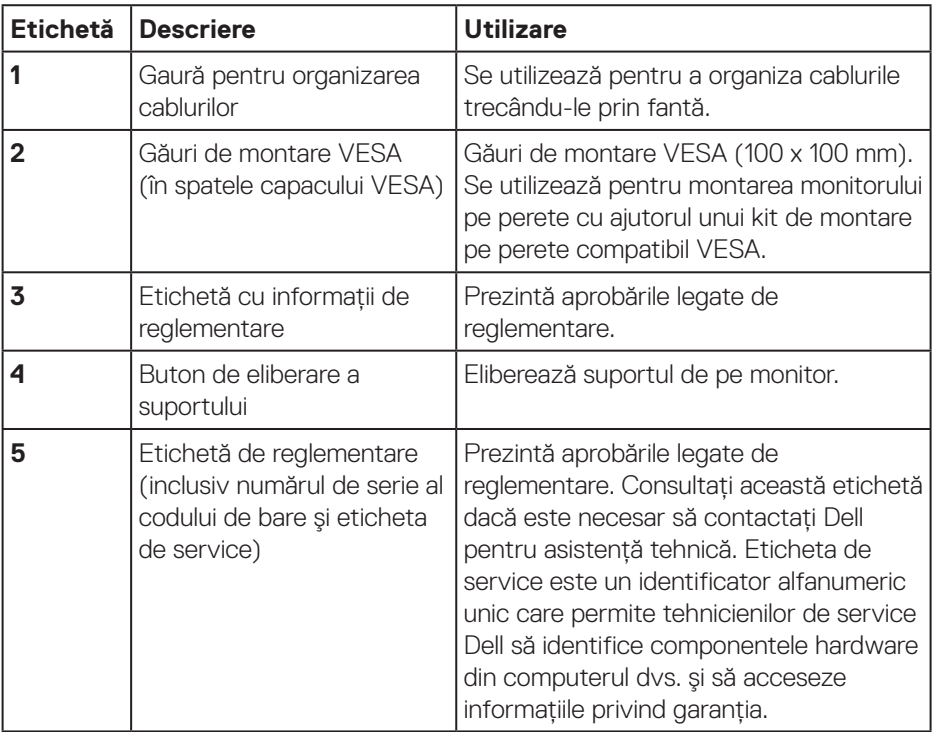

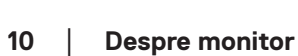

(dell

#### <span id="page-10-0"></span>**Vedere laterală**

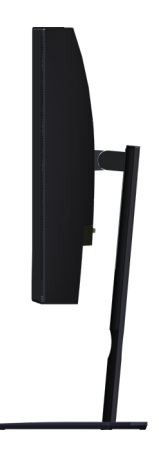

#### <span id="page-10-1"></span>**Vedere de jos**

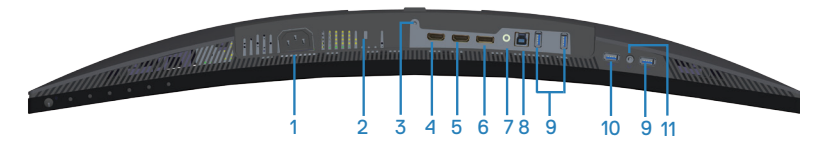

#### **Vedere de jos fără suportul monitorului**

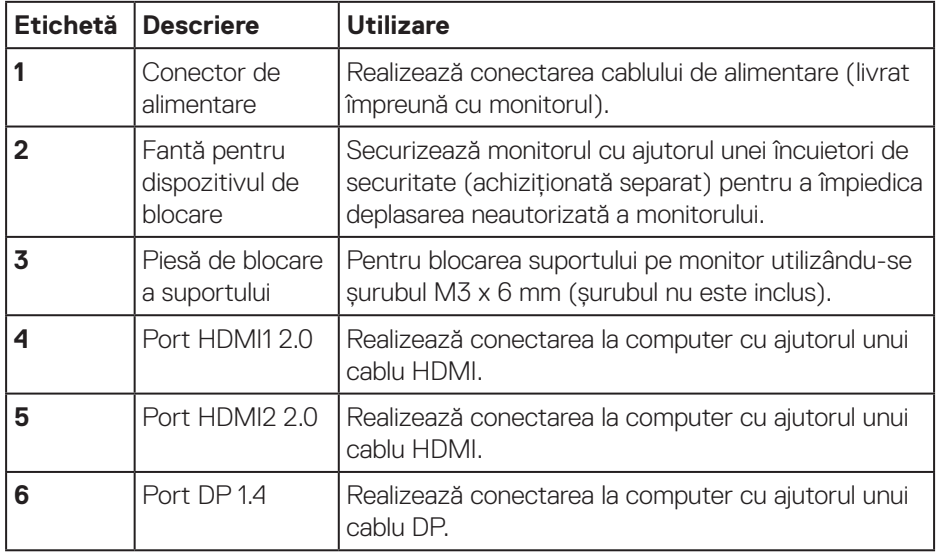

DELL

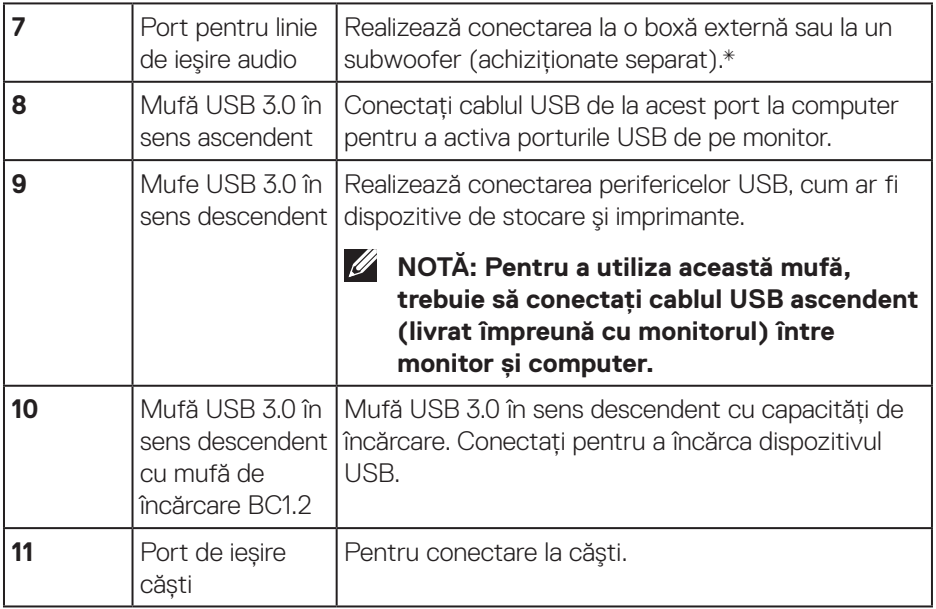

\* Portul pentru linia de ieșire audio nu acceptă căști. Pentru a vă conecta căștile, utilizați portul de ieșire căști de pe monitor.

(dell

# <span id="page-12-0"></span>**Specificaţiile monitorului**

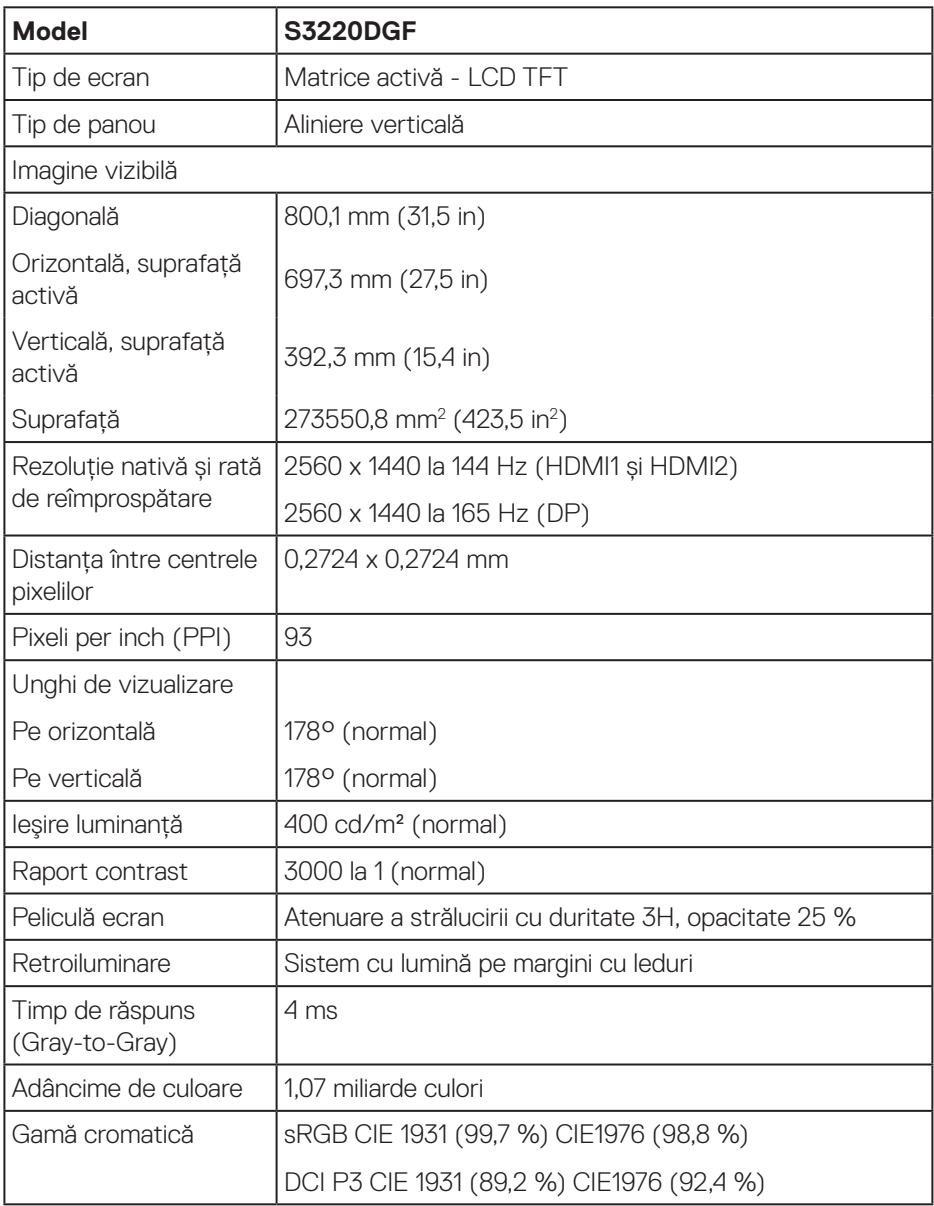

**Despre monitor** │ **13**

(dell

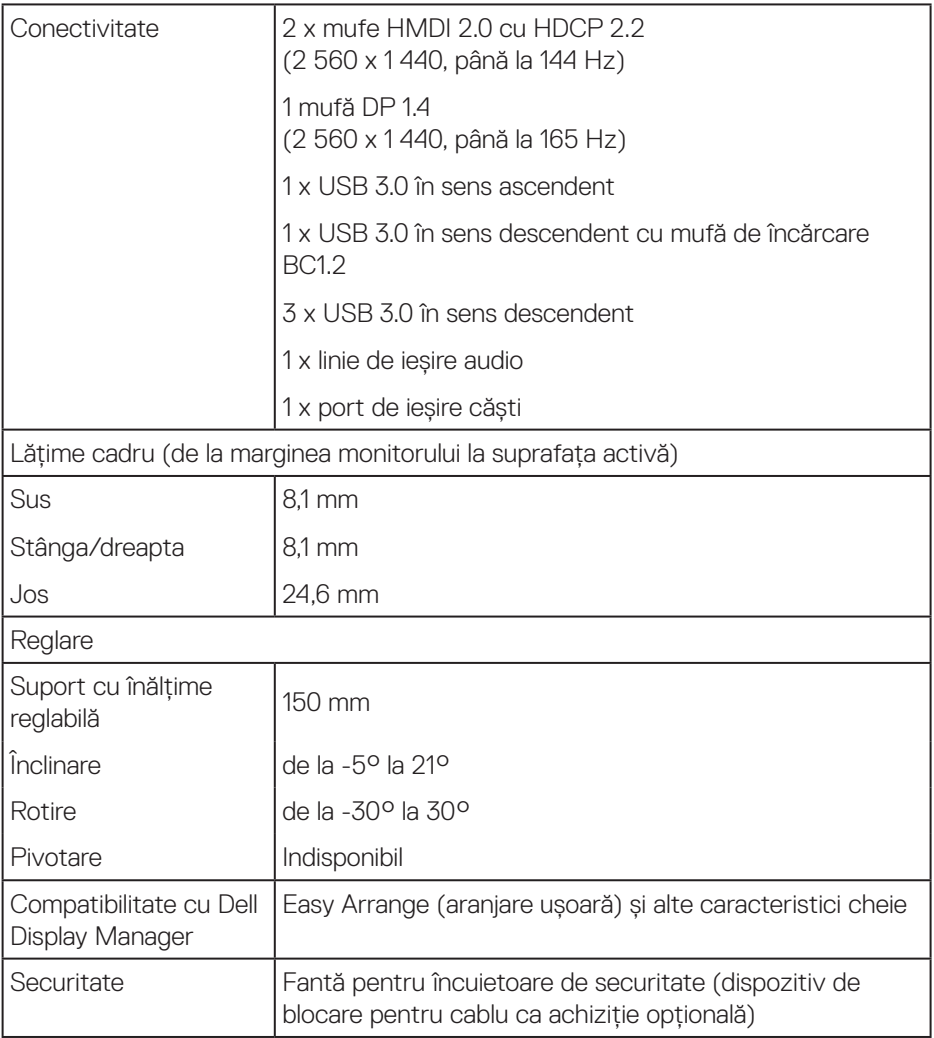

 $(\overline{DCL}$ 

#### <span id="page-14-0"></span>**Specificaţii rezoluţie**

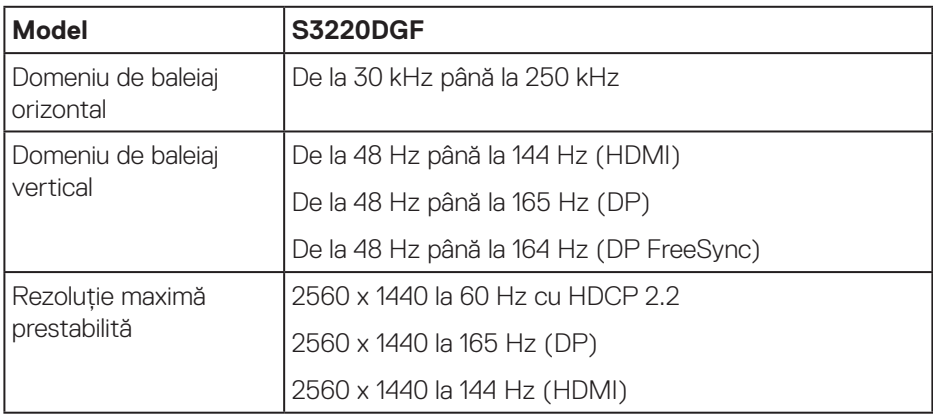

#### **Moduri video acceptate**

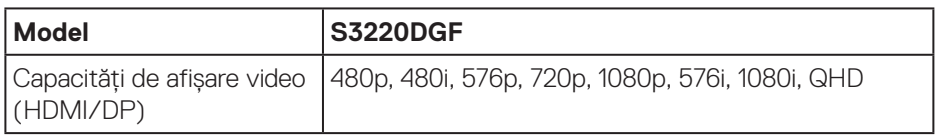

$$
\begin{pmatrix} 0 & 0 \\ 0 & 0 \\ 0 & 0 \\ 0 & 0 \\ 0 & 0 \\ 0 & 0 \\ 0 & 0 \\ 0 & 0 \\ 0 & 0 \\ 0 & 0 & 0 \\ 0 & 0 & 0 \\ 0 & 0 & 0 \\ 0 & 0 & 0 & 0 \\ 0 & 0 & 0 & 0 \\ 0 & 0 & 0 & 0 & 0 \\ 0 & 0 & 0 & 0 & 0 \\ 0 & 0 & 0 & 0 & 0 & 0 \\ 0 & 0 & 0 & 0 & 0 & 0 \\ 0 & 0 & 0 & 0 & 0 & 0 \\ 0 & 0 & 0 & 0 & 0 & 0 & 0 \\ 0 & 0 & 0 & 0 & 0 & 0 & 0 \\ 0 & 0 & 0 & 0 & 0 & 0 & 0 \\ 0 & 0 & 0 & 0 & 0 & 0 & 0 & 0 \\ 0 & 0 & 0 & 0 & 0 & 0 & 0 &
$$

#### <span id="page-15-0"></span>**Moduri de afişare prestabilite**

#### **Moduri de afișare prestabilite**

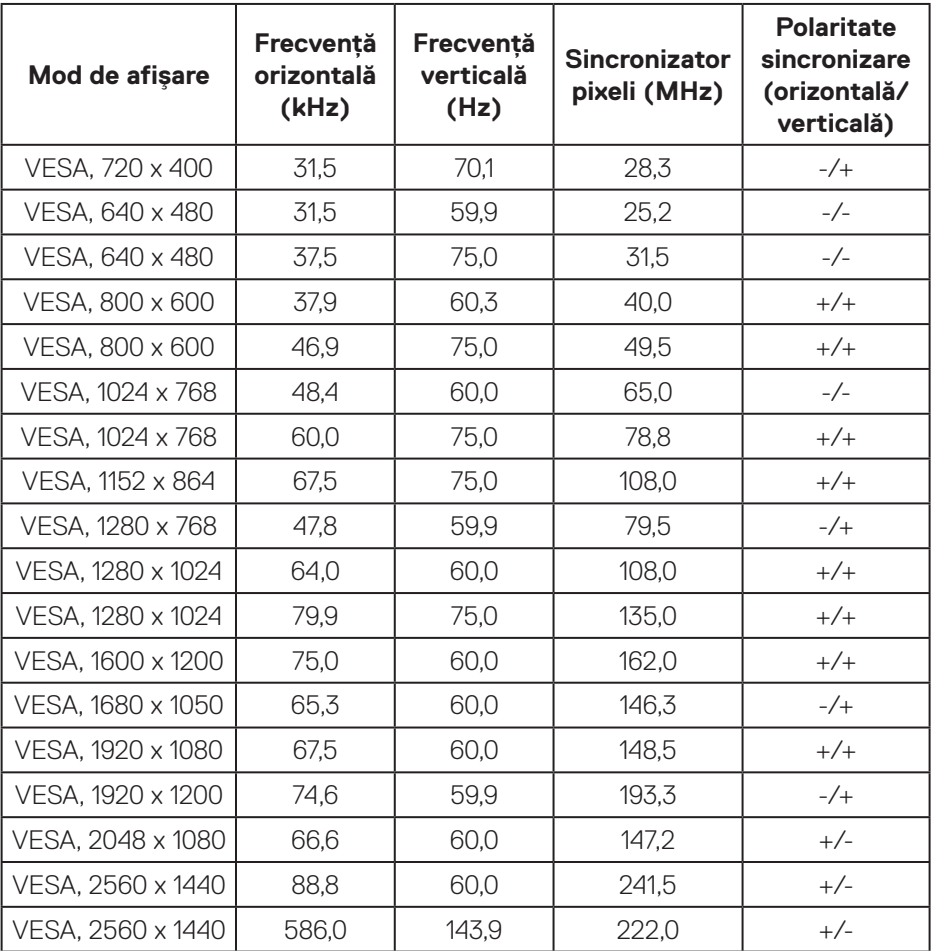

#### **Moduri de afișare DP**

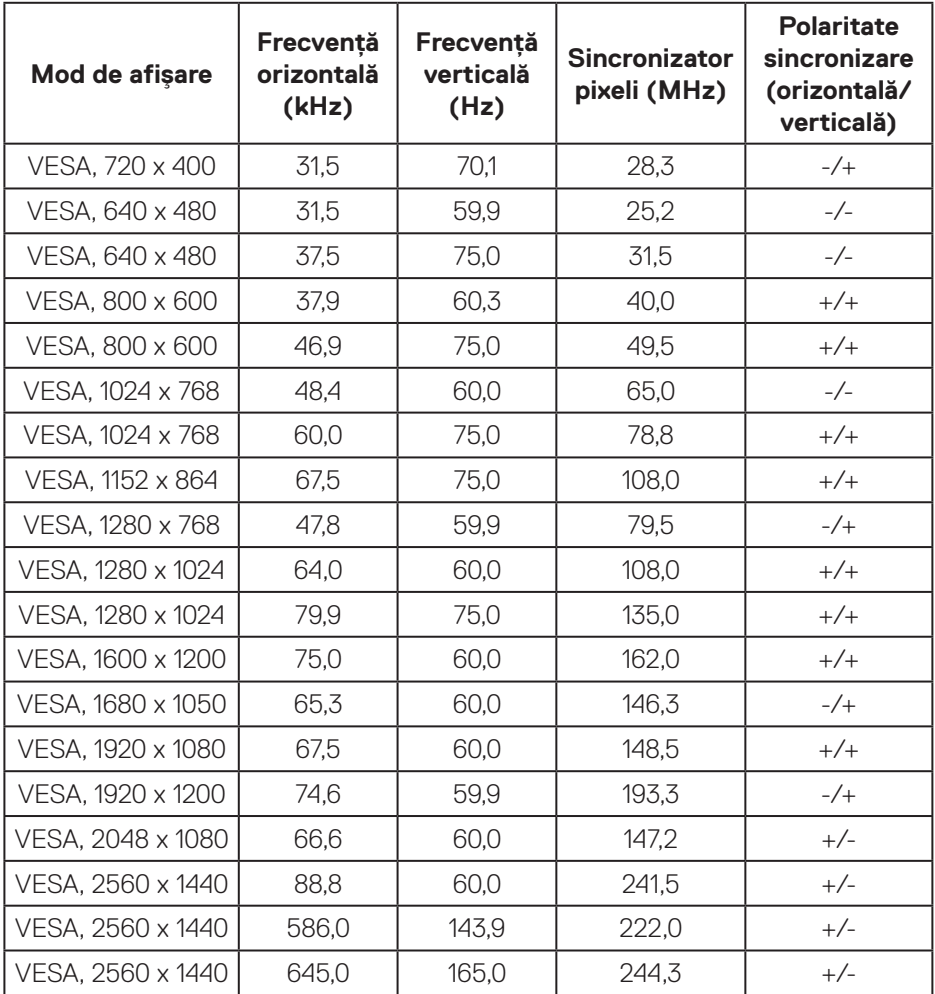

**NOTĂ: Acest monitor acceptă AMD FreeSync.**

(dell

#### <span id="page-17-0"></span>**Specificaţii electrice**

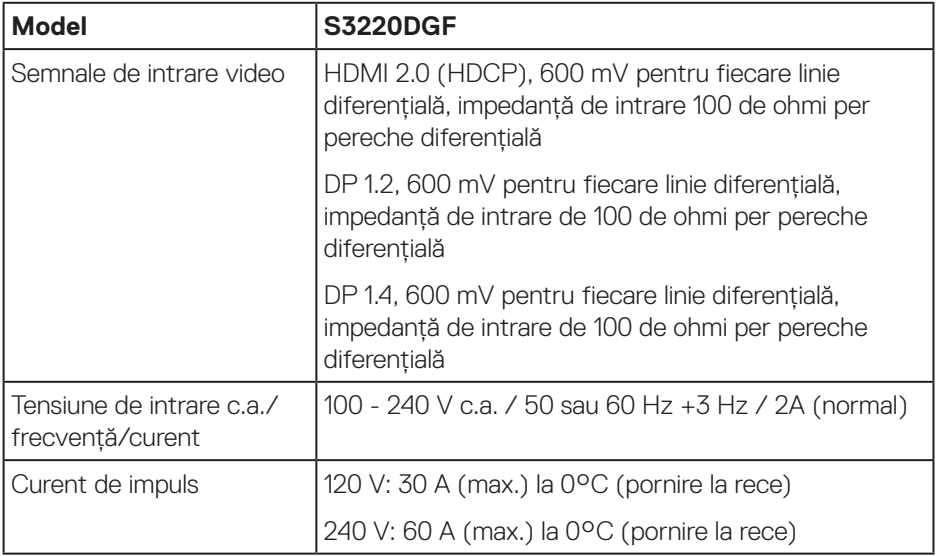

 $(\nabla)$ 

#### <span id="page-18-0"></span>**Caracteristici fizice**

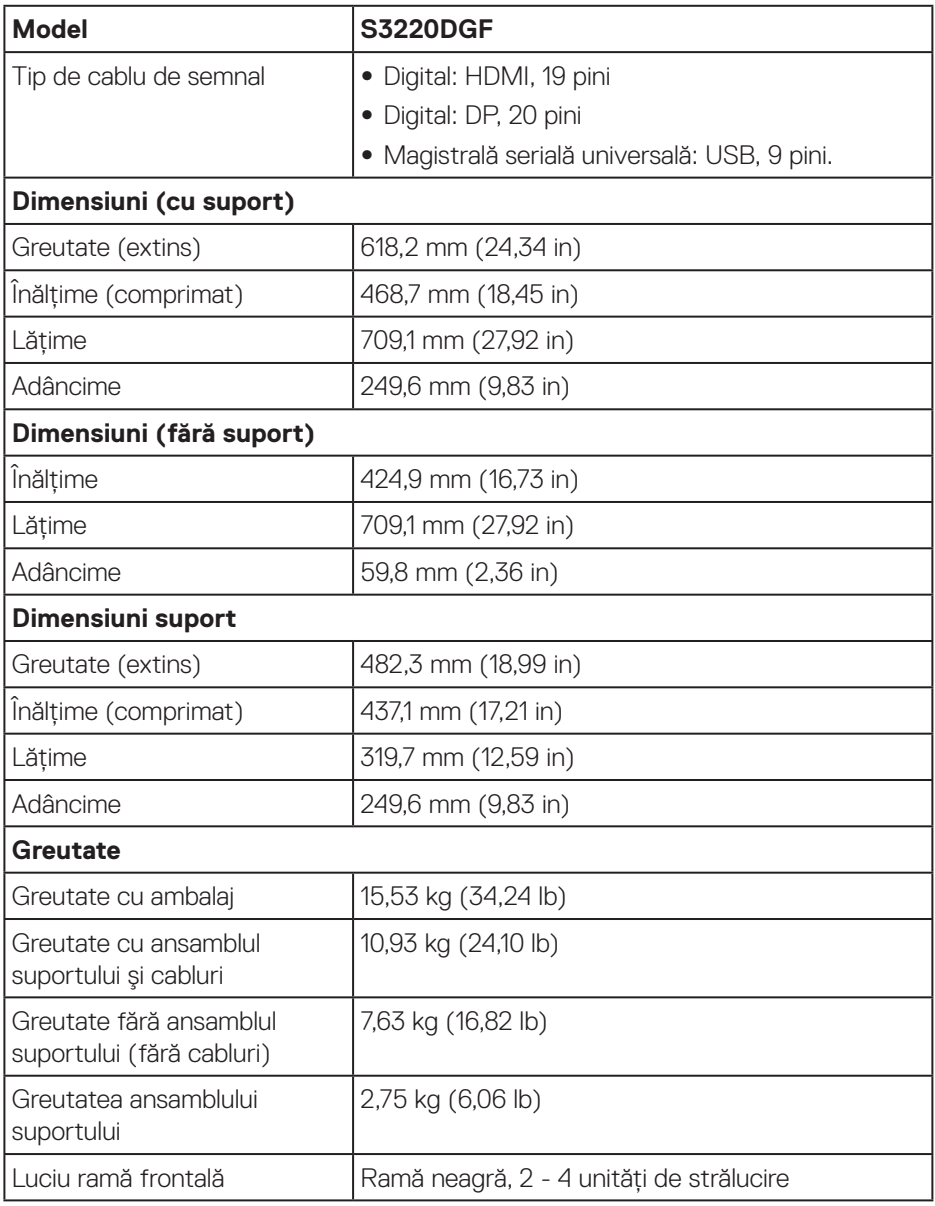

 $($ DELL

#### <span id="page-19-0"></span>**Caracteristici de mediu**

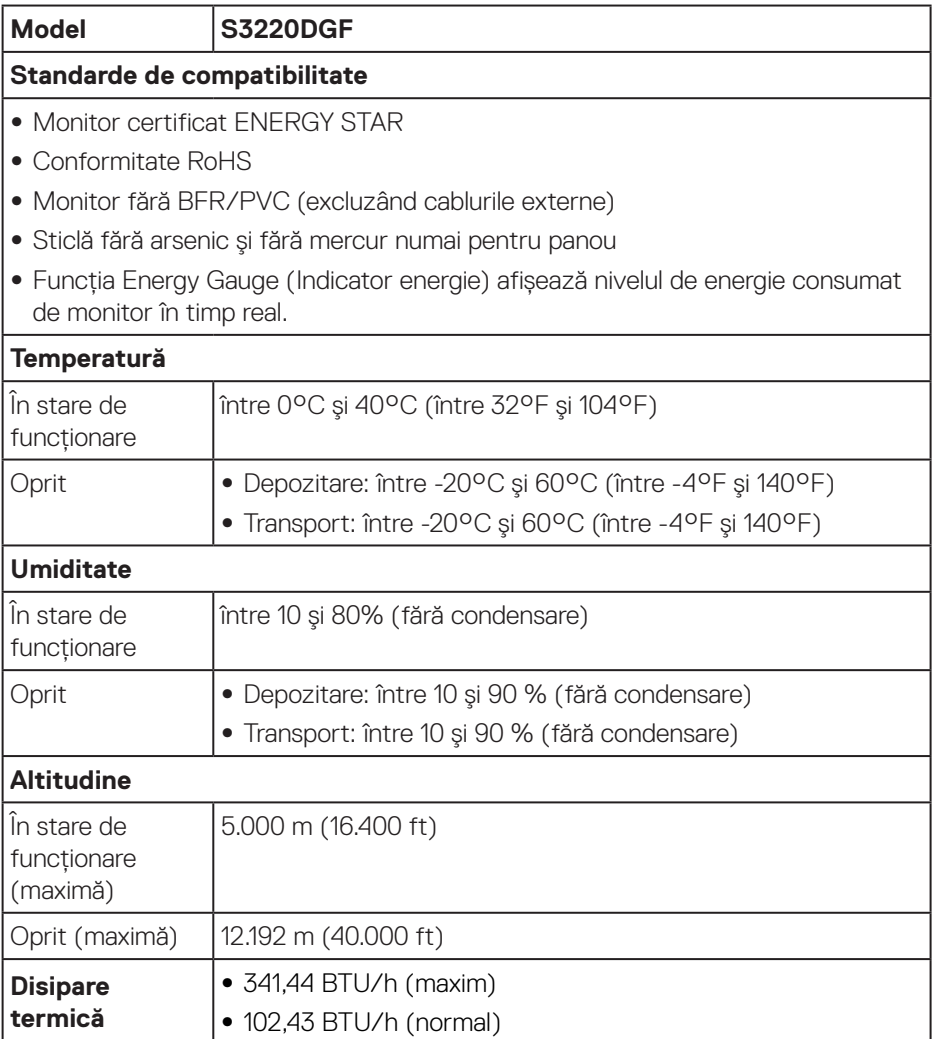

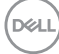

#### <span id="page-20-1"></span><span id="page-20-0"></span>**Moduri de gestionare a alimentării**

Dacă aveti placa video compatibilă cu DPMde la VESA sau software-ul instalat pe PC, monitorul îşi poate reduce automat consumul de energie atunci când nu este utilizat. Acesta este modul de economisire a energiei\*. În cazul în care computerul detectează semnal de intrare de la tastatură, mouse sau alt dispozitiv, monitorul își reia automat functionarea. Tabelul următor prezintă consumul de energie și semnalarea acestei caracteristici de economisire automată a energiei.

\* Consumul de energie zero în modul oprit se poate obține doar prin deconectarea cablului de alimentare de la monitor.

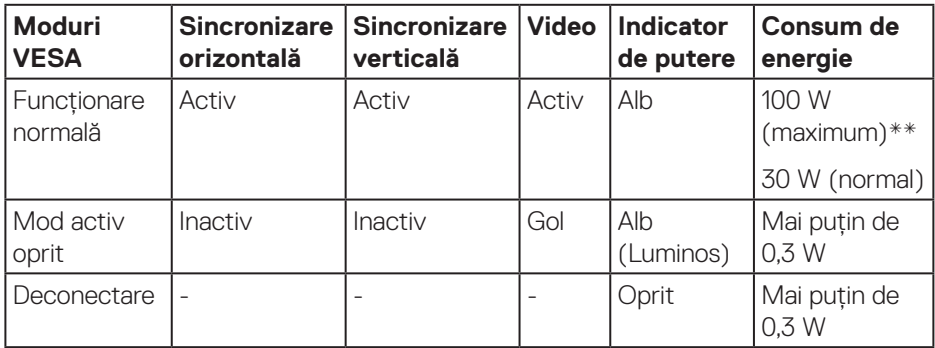

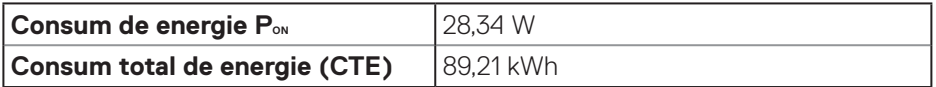

\*\* Consum maxim de energie cu luminanţă și contrast maxime și USB activ.

Acest document are doar scop informativ și reflectă randamentul în conditii de laborator. Este posibil ca produsul să se comporte diferit, în functie de softwareul, componentele și perifericele pe care le-ati comandat și nu există obligatia de a actualiza aceste informatii. În consecintă, clientul nu se va baza pe aceste informatii pentru a decide asupra tolerantelor electrice sau de alt fel. Nu se acordă niciun fel de garantie, exprimată sau implicită, privind acuratetea sau exhaustivitatea.

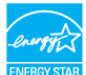

### **NOTĂ: Acest monitor are certificat ENERGY STAR.**

Acest produs se califică pentru ENERGY STAR cu setările prestabilite din fabrică, care pot fi restaurate prin funcția "Factory Reset" (Resetare valori din fabrică) din meniul OSD. Modificarea setărilor prestabilite din fabrică sau activarea altor funcții poate duce la creșterea consumului de energie, ceea ce ar putea duce la depășirea limitei specificate pentru ENERGY STAR.

# *M* NOTĂ:

P<sub>on</sub>: Consum de energie în Modul Pornit, conform definitiei din standardul **Energy Star versiunea 8.0.**

**TEC: Consum total de energie în kWh conform definiţiei din standardul Energy Star versiunea 8.0.**

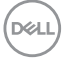

# <span id="page-22-0"></span>**Conectare Plug and play**

Puteti instala monitorul în orice sistem compatibil cu Plug and Play. Monitorul îi furnizează automat sistemului computerului datele de identificare ale afişajului extins (EDID) utilizând protocoalele de tip canal de date ale afişajului (DDC) astfel încât sistemul să se poate configura singur şi să optimizeze setările monitorului. Majoritatea instalărilor de monitoare se face automat; selectaţi alte setări, dacă doriți. Pentru informații suplimentare despre schimbarea setărilor monitorului, consultati Functionarea monitorului.

## **Calitatea monitorului LCD şi politica privind pixelii**

În timpul procesului de fabricaţie a monitoarelor LCD, nu este ceva neobişnuit ca unul sau mai mulţi pixeli să rămână într-o stare neschimbată, dar aceştia sunt greu de deosebit şi nu împiedică calitatea afişajului sau capacitatea de utilizare. Pentru informații suplimentare despre calitatea monitoarelor Dell și politica pixelilor, consultaţi site-ul Dell Support la adresa **[www.dell.com/support/monitors](http://www.dell.com/support/monitors)**.

# **Îndrumări privind întreţinerea**

#### **Curățarea monitorului**

**AVERTIZARE: Înainte de a curăţa monitorul, scoateţi din priză cablul de alimentare al monitorului.**

#### **PRECAUŢIE: Citiţi şi urmaţi [Instrucţiunile privind siguranţa](#page-55-1) înainte de a curăţa monitorul.**

Pentru eficientă, urmati instructiunile din lista de mai jos la despachetarea, curătarea sau manevrarea monitorului:

- Pentru a curăța ecranul, umeziți ușor o cârpă moale și curată cu apă. Dacă este posibil, utilizaţi un şerveţel special de curăţate a ecranului sau o soluţie adecvată pentru pelicula antistatică. Nu utilizaţi benzen, diluant, amoniac, substanțe de curățare abrazive sau aer comprimat.
- Utilizați o cârpă usor umezită pentru a curăta monitorul. Evitați utilizarea oricăror detergenţi, deoarece unii detergenţi lasă o peliculă lăptoasă pe monitor.
- Dacă observati praf alb atunci când despachetati monitorul, stergeti-l cu o lavetă.
- Manevrați monitorul cu atenție, deoarece este posibil ca un monitor de culoare neagră să se zgârie și să prezinte urme de uzură albe.
- Pentru a mentine la cel mai înalt nivel calitatea imaginii monitorului, utilizati un economizor de ecran cu schimbare dinamică și opriti monitorul dacă nu îl utilizati.

DØLI

# <span id="page-23-0"></span>**Montarea monitorului**

#### **Cuplarea suportului**

**NOTĂ: Monitorul este livrat din fabrică fără a avea suportul montat.**

**NOTĂ: Procedura următoare este valabilă pentru suportul livrat împreună cu monitorul. În cazul în care conectați un suport terț, consultați documentația livrată împreună cu acesta.**

Pentru a fixa suportul monitorului:

- **1.** Respectati instructiunile de pe clapele de carton pentru a scoate suportul din tamponul de sus care îl fixează.
- **2.** Cuplați baza suportului la dispozitivul de ridicare a suportului.
- **3.** Deschideți urechea șurubului de pe baza suportului și strângeți șurubul pentru a fixa dispozitivul de ridicare a suportului pe baza suportului.
- **4.** Închideți urechea șurubului.

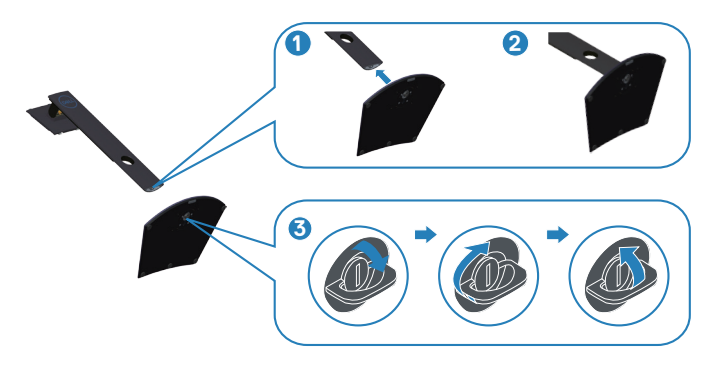

**5.** Glisați lamelele de pe ansamblul suportului în sloturile de pe monitor și apăsați ansamblul suportului în jos până se fixează în poziție.

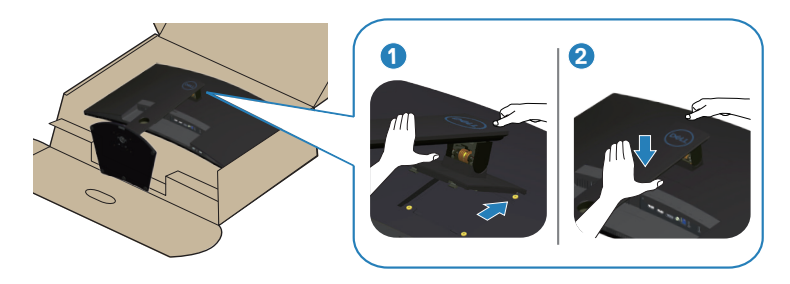

**6.** Aşezaţi monitorul în poziţie verticală.

DELL

### <span id="page-25-0"></span>**Conectarea monitorului**

- **AVERTIZARE: Înainte de a efectua orice procedură din această secţiune, respectaţi [Instrucţiunile privind siguranţa](#page-55-1).**
- **NOTĂ: Nu conectati toate cablurile simultan la computer. Vă recomandăm să treceţi cablurile prin gaura de organizare a cablurilor înainte de a le conecta la monitor.**

Pentru a conecta monitorul la computer:

- **1.** Opriți computerul și deconectați cablul de alimentare.
- **2.** Conectaţi cablul HDMI sau DP de la monitor la computer.

#### **Conectarea cablului HDMI, DP și USB 3.0**

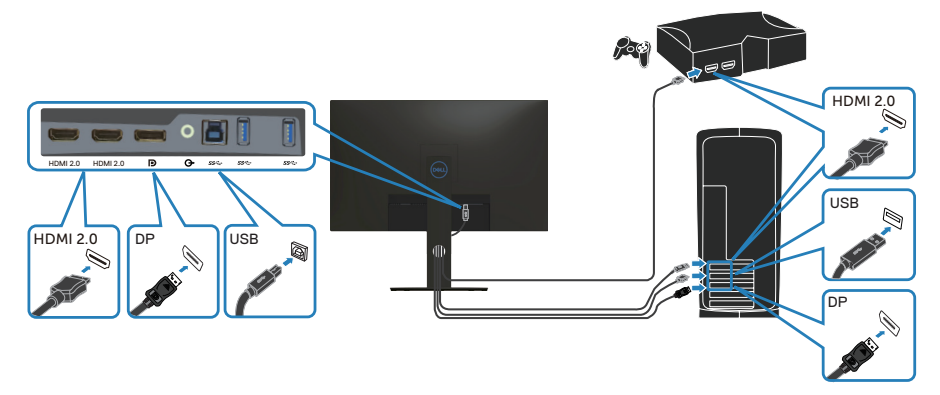

- **1.** Conectați cablul USB ascendent (furnizat împreună cu monitorul) la un port USB 3.0 corespunzător de pe computer. (Consultați [Vedere de jos](#page-10-1) pentru detalii.)
- **2.** Conectati perifericele USB 3.0 la mufele USB 3.0 în sens descendent ale monitorului.

**D**<sup></sup>

<span id="page-26-0"></span>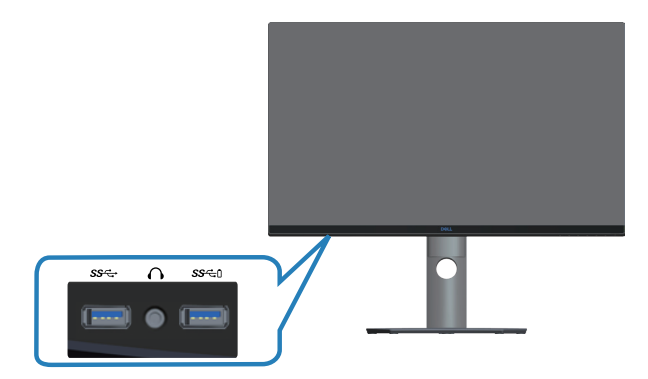

**3.** Conectați cablurile de alimentare de la computer şi de la monitor la o priză de perete.

### **Organizarea cablurilor**

Utilizați fanta de organizare a cablurilor pentru a direcționa cablurile conectate la monitor.

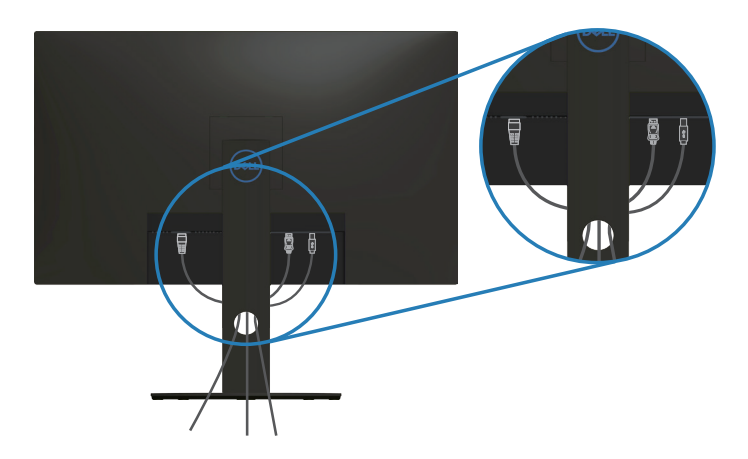

DELL

#### <span id="page-27-1"></span><span id="page-27-0"></span>**Scoaterea suportului**

- **NOTĂ: Pentru a preveni zgârierea ecranului la scoaterea suportului, asigurați-vă că monitorul este aşezat pe o suprafață moale şi curată.**
- **NOTĂ: Procedura următoare este valabilă doar pentru suportul livrat împreună cu monitorul. În cazul în care conectați un suport terț, consultați documentația livrată împreună cu acesta.**

Pentru a demonta suportul:

**1.** Așezați monitorul pe o lavetă moale sau o pernă, la marginea biroului.

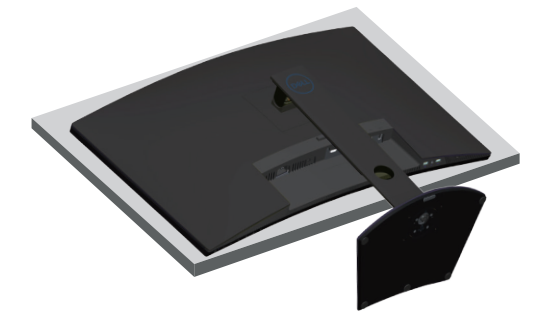

**2.** Apăsați continuu pe butonul de eliberare a suportului, iar apoi scoateți prin ridicare suportul de pe monitor.

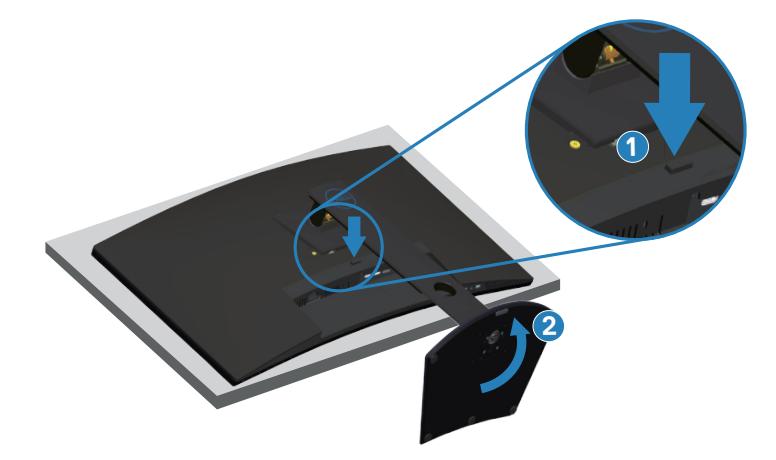

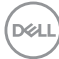

<span id="page-28-0"></span>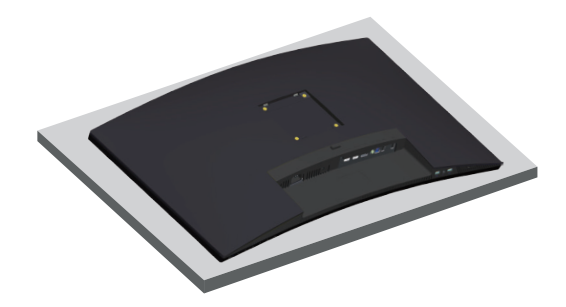

**Montarea pe perete (opţional)**

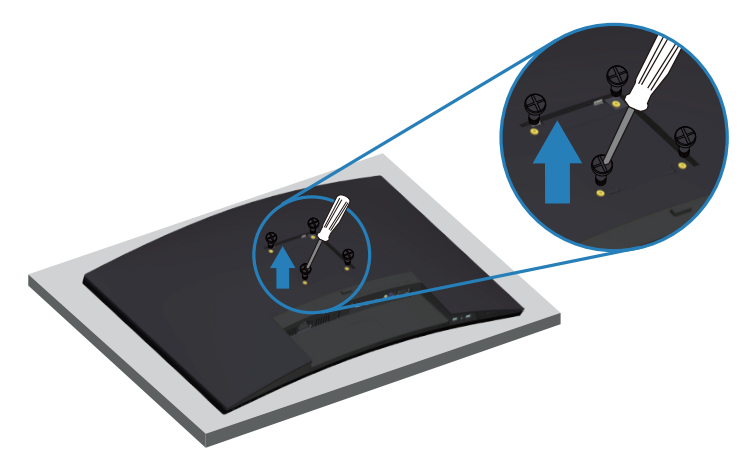

(Dimensiune şurub: M4 x 10 mm).

Consultați documentația livrată cu setul de montare la perete compatibil cu VESA.

- **1.** Așezați monitorul pe o lavetă moale sau o pernă, la marginea biroului.
- **2.** Scoateți suportul. Consultați [Scoaterea suportului](#page-27-1) pentru detalii.
- **3.** Strângeți cele patru șuruburi care fixează panoul pe monitor.
- **4.** Atașați pe monitor suportul de montare din setul de montare pe perete.
- **5.** Pentru a monta monitorul pe perete, consultați documentația livrată cu setul de montare la perete.

**NOTĂ: A se utiliza numai cu suportul de perete CSA sau GS din lista UL cu greutatea minimă/sarcină de 30,52 kg.**

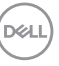

# <span id="page-29-2"></span><span id="page-29-0"></span>**Funcţionarea monitorului**

# **Porniţi monitorul**

Apăsați pe butonul **D** pentru a porni monitorul.

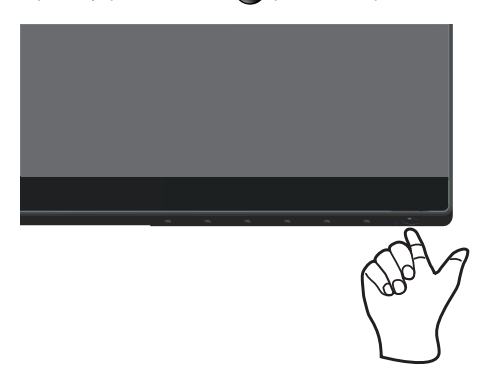

### <span id="page-29-1"></span>**Utilizarea butoanelor de control**

Utilizați butoanele de control de pe marginea inferioară a monitorului pentru a regla imaginea afişată.

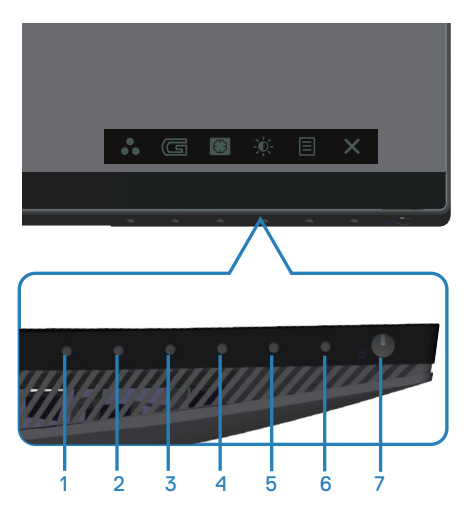

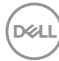

#### **Butoane de control**

Tabelul următor descrie butoanele de control:

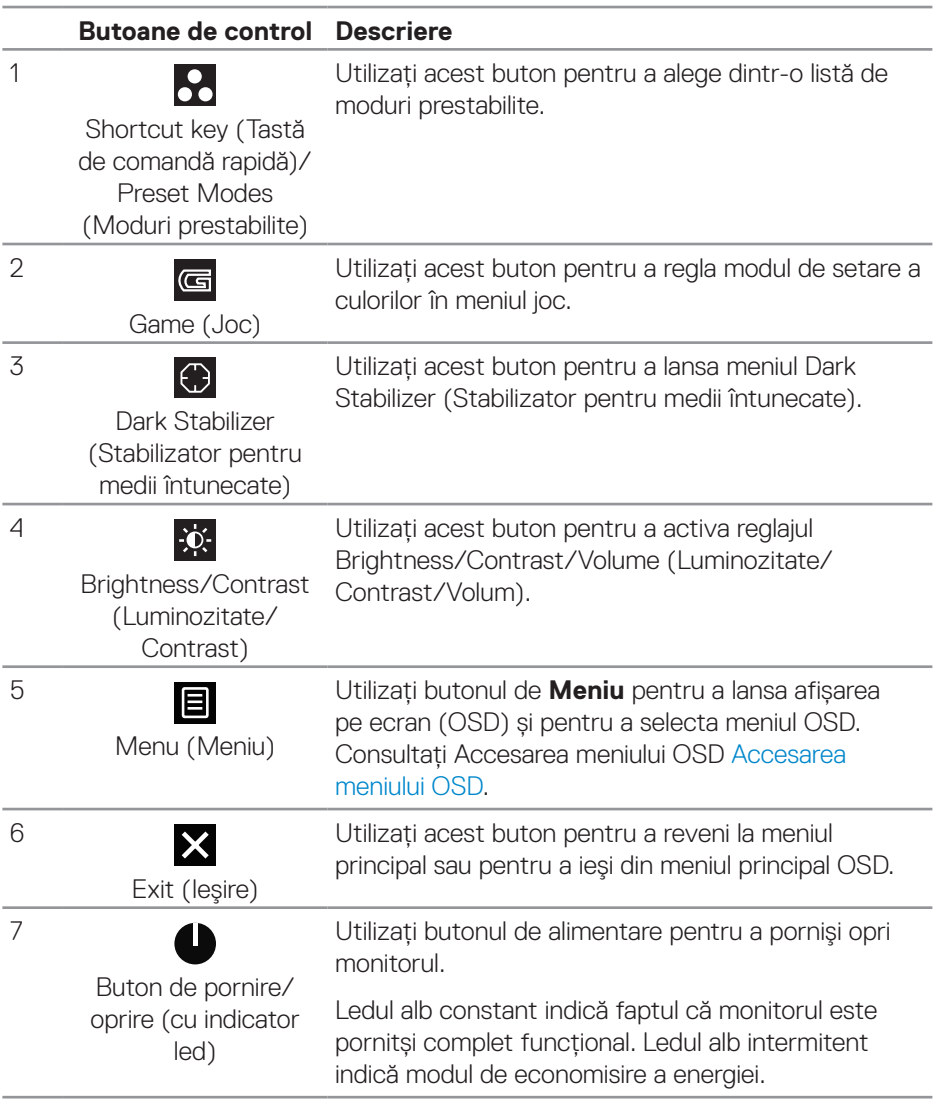

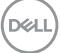

#### <span id="page-31-0"></span>**Comenzile OSD**

Utilizaţi butoanele de pe partea inferioară a monitorului pentru a regla setările imaginii.

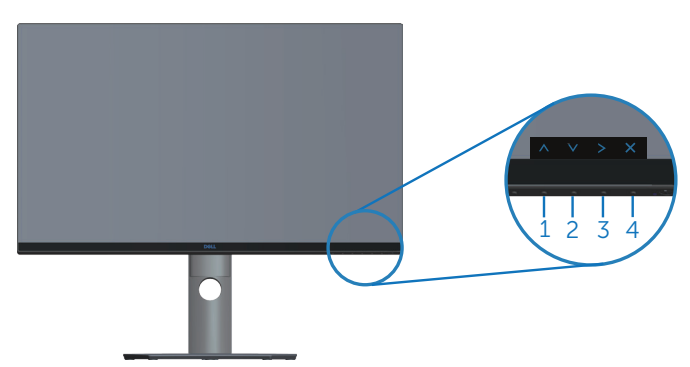

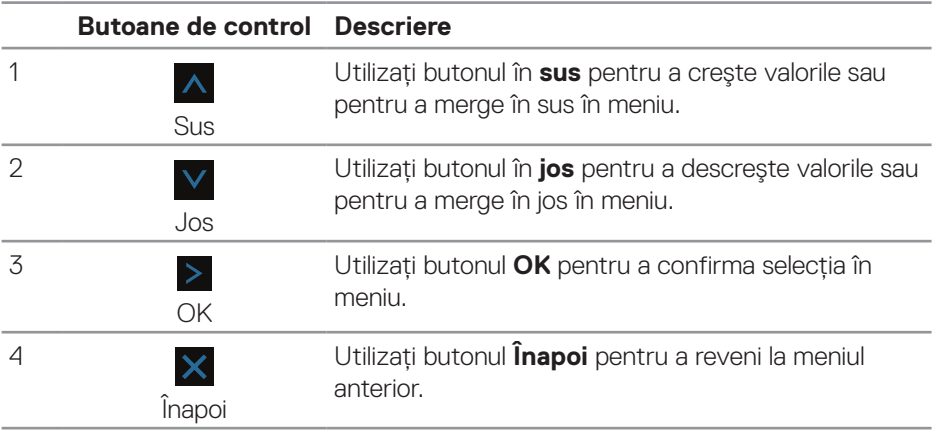

## <span id="page-32-2"></span><span id="page-32-0"></span>**Utilizarea meniului afișat pe ecran (OSD)**

#### <span id="page-32-1"></span>**Accesarea meniului OSD**

- **U NOTĂ: Orice modificare se salvează în mod automat atunci când treceţi la alt meniu, ieşiţi din meniul OSD sau aşteptaţi ca meniul OSD să se închidă automat.**
	- **1.** Apăsați pe butonul **e** pentru a afisa meniul principal OSD.

#### **Meniul principal pentru intrarea HDMI**

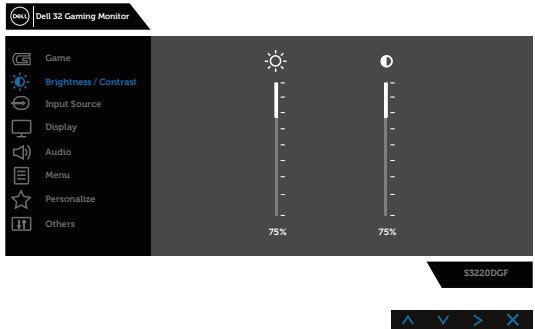

- **2.** Apăsați pe butoanele A și V pentru a vă deplasa între opțiunile setărilor. Când treceti de la o pictogramă la alta, numele optiunii este evidentiat. Consultați tabelul următor pentru lista completă a tuturor opțiunilor disponibile pentru monitor.
- **3.** Apăsați o dată pe butonul > pentru a activa opțiunea evidențiată.
- **4.** Apăsați pe butoanele  $\wedge$  și  $\vee$  pentru a selecta parametrul dorit.
- **5.** Apăsați pe  $>$  și apoi utilizați butoanele  $\wedge$  și  $\vee$ , în funcție de indicatoarele din meniu, pentru a efectua modificările.
- **6.** Selectați butonul  $\times$  pentru a reveni la meniul principal.

**D**<sup></sup>

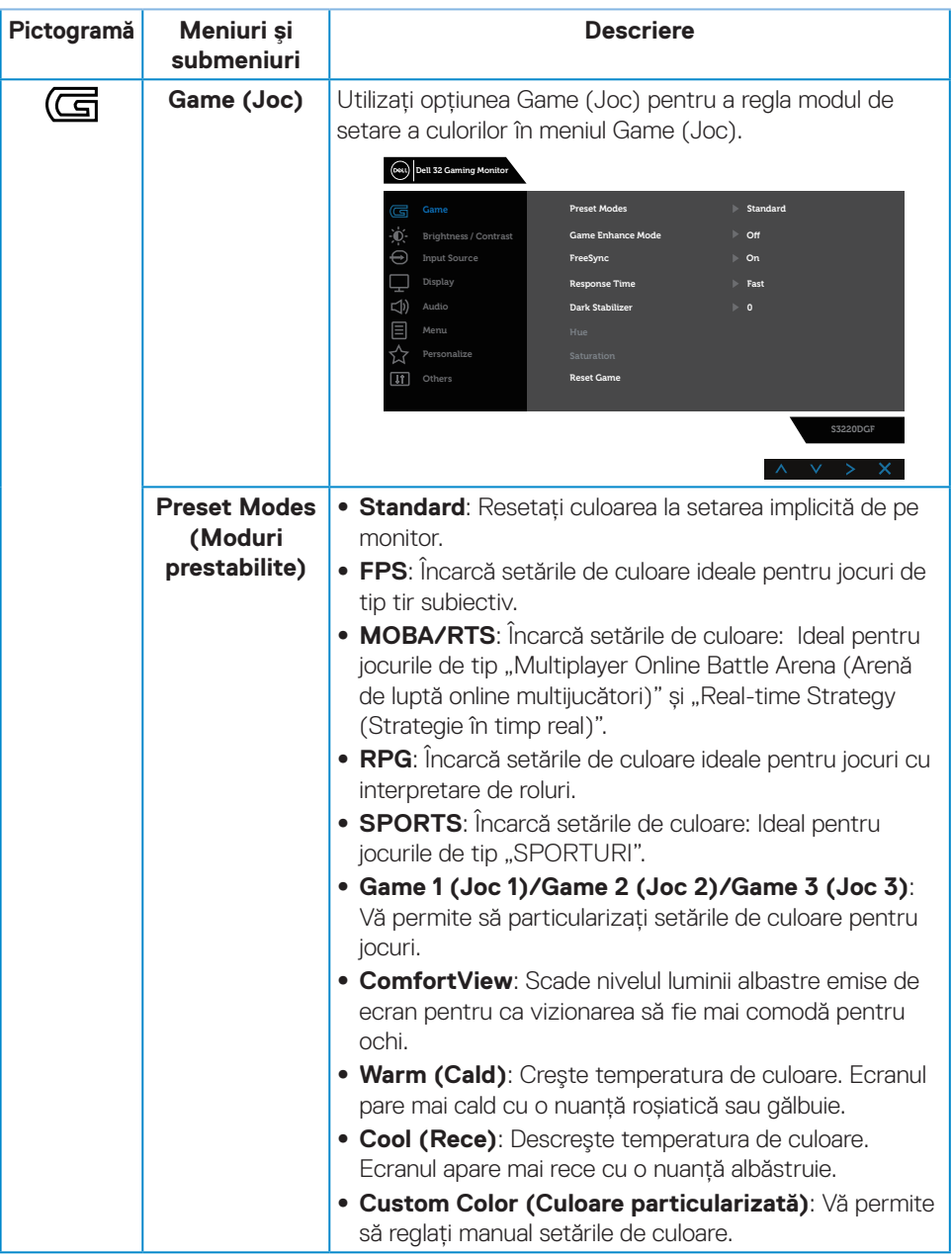

 $(\overline{DCL}$ 

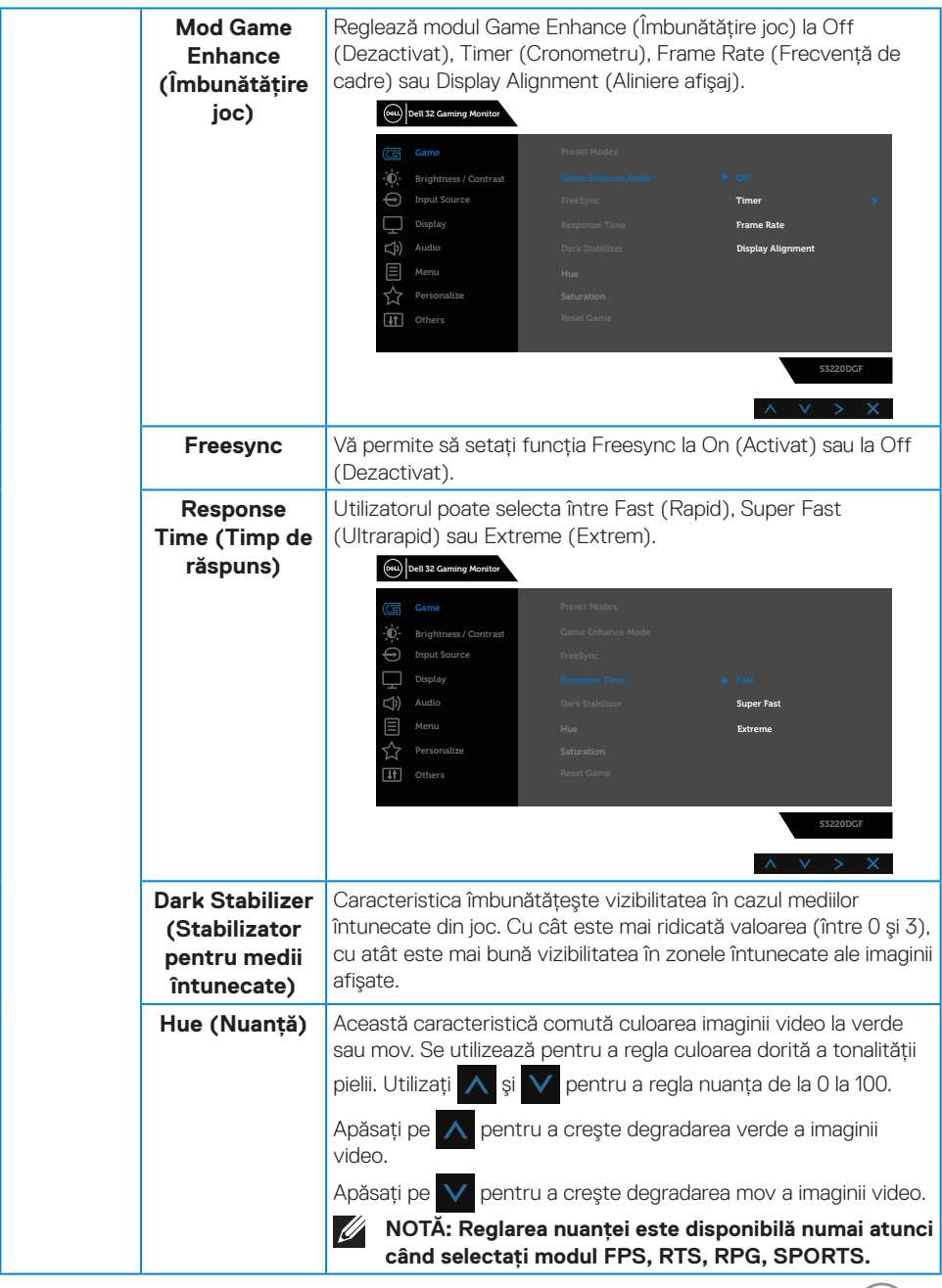

 $(\overline{DZL})$ 

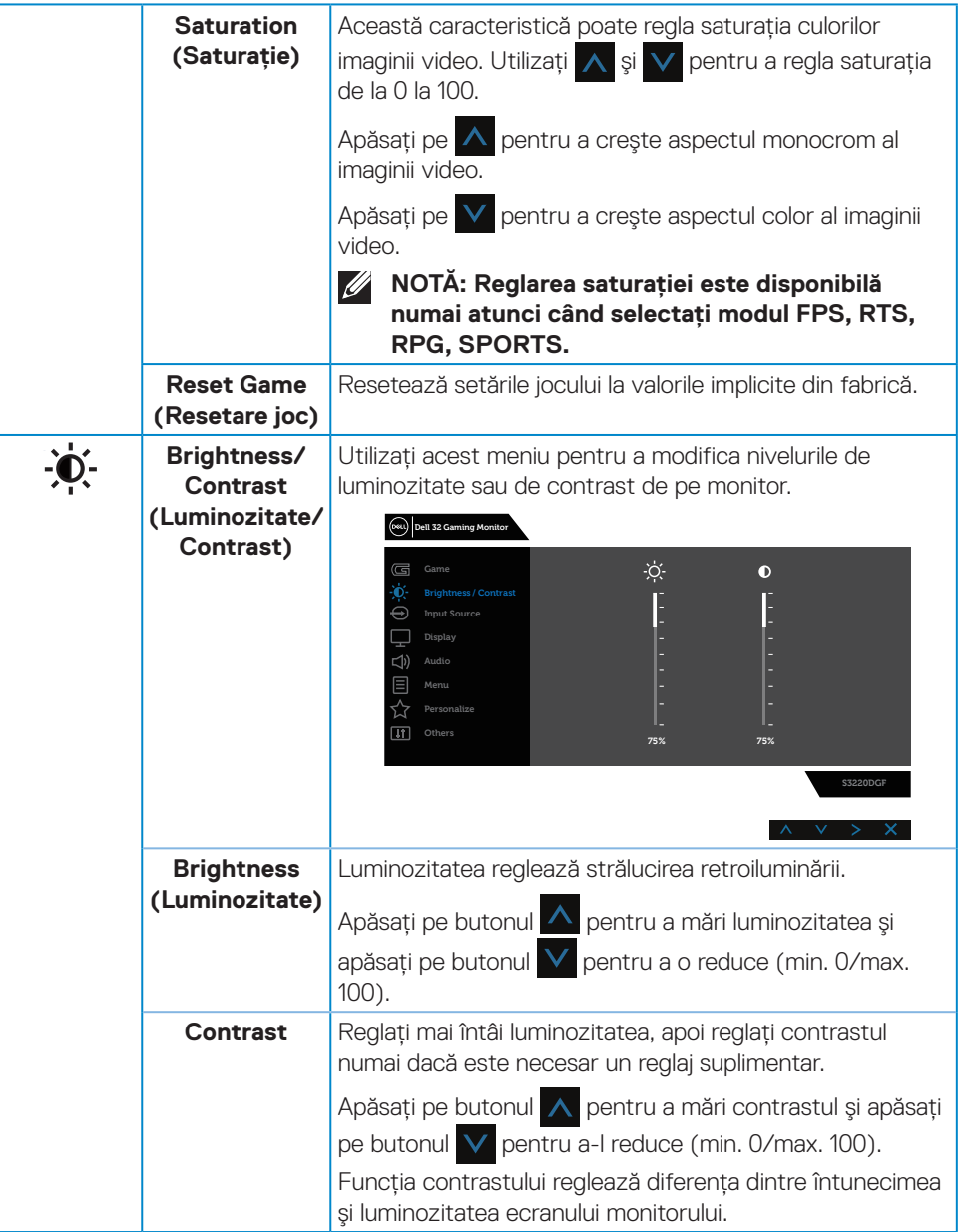

 $(2)$ 

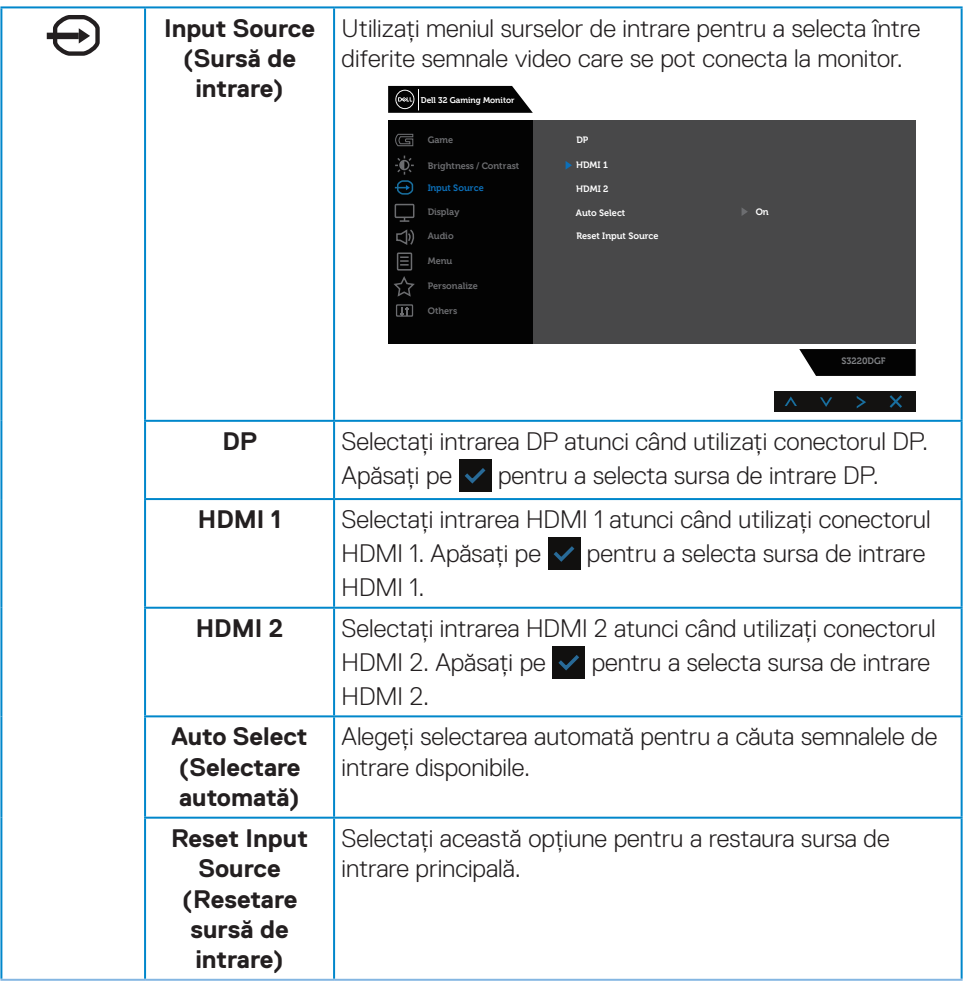

 $($ DELL

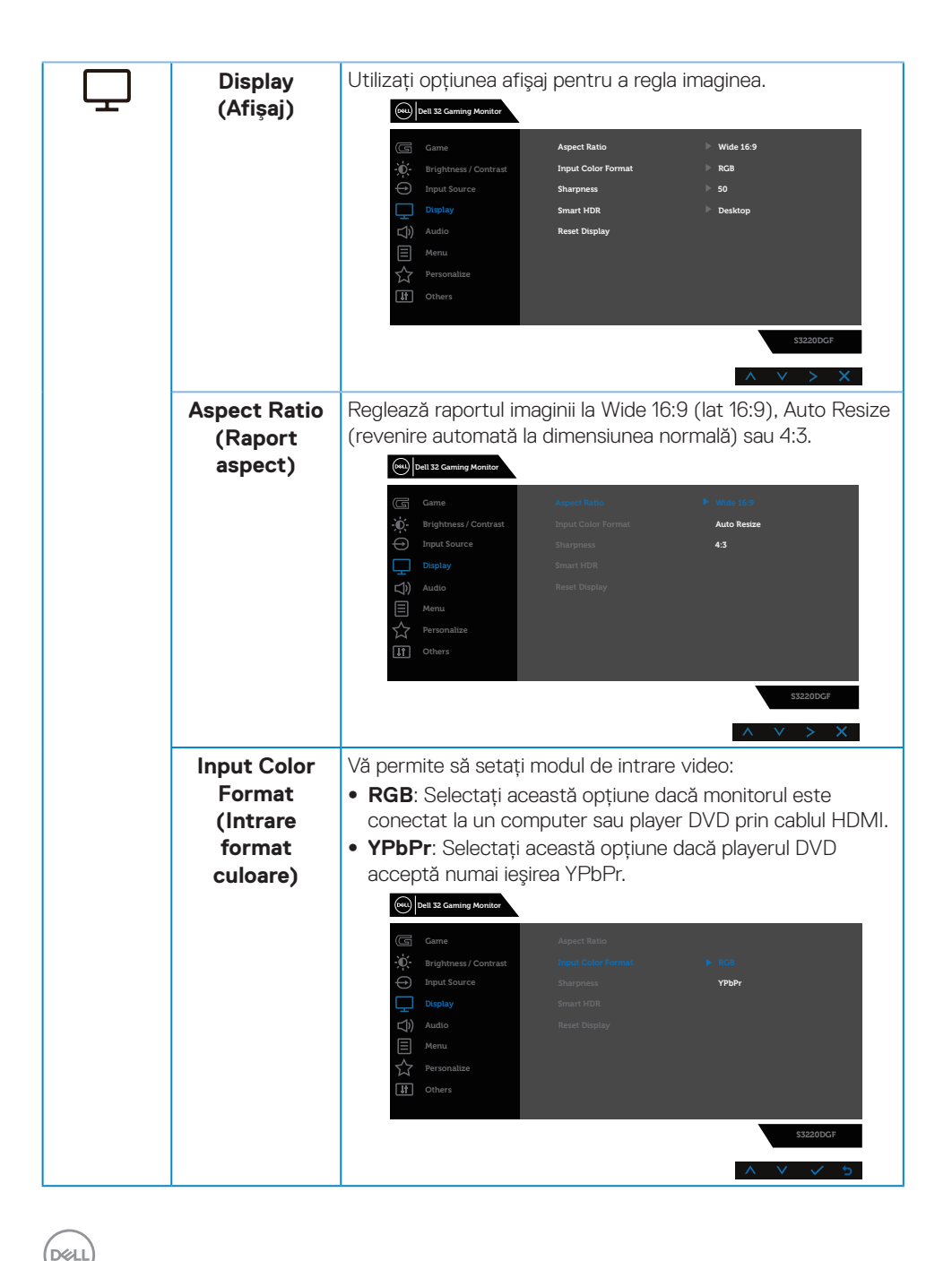

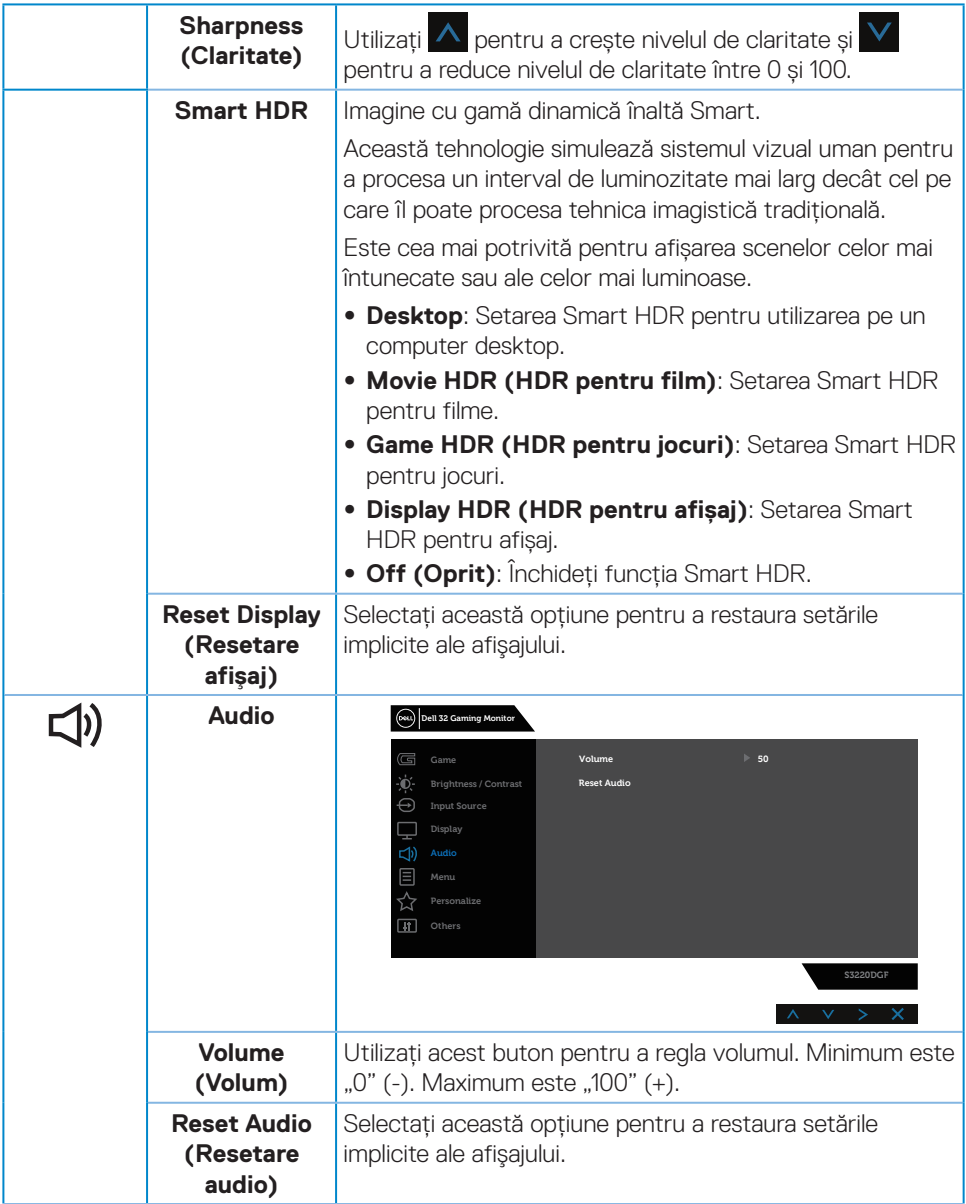

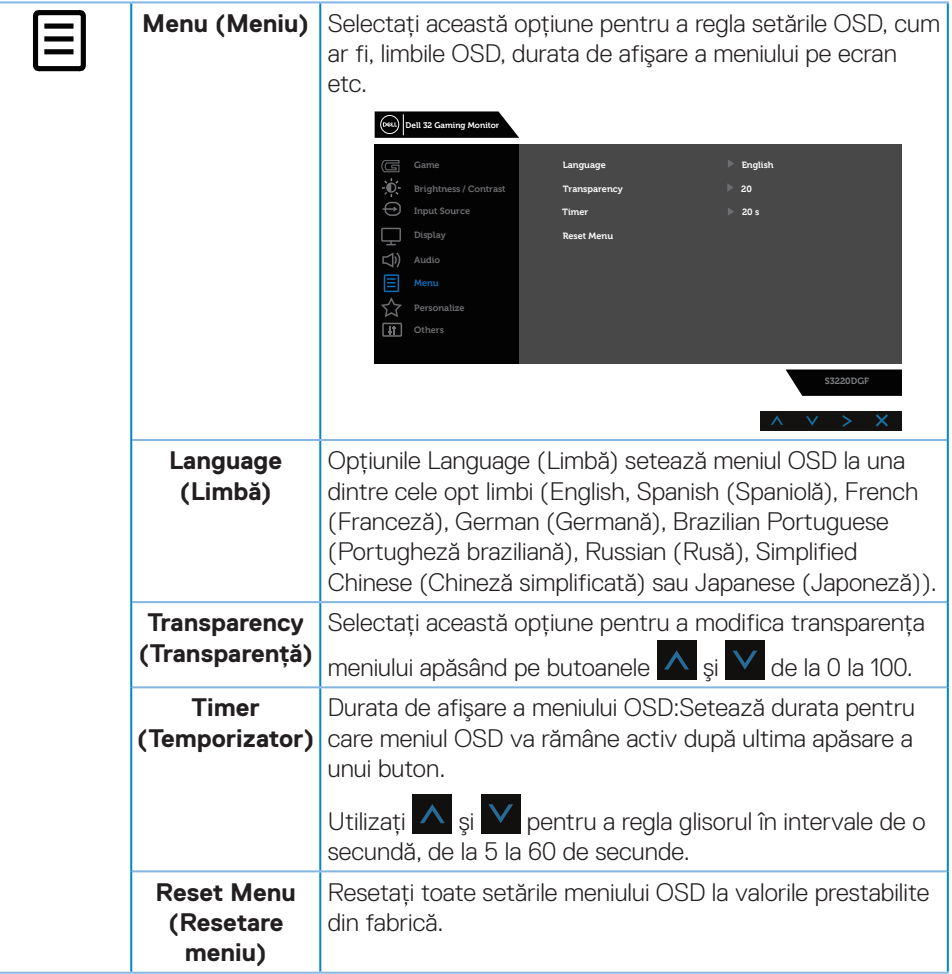

(dell

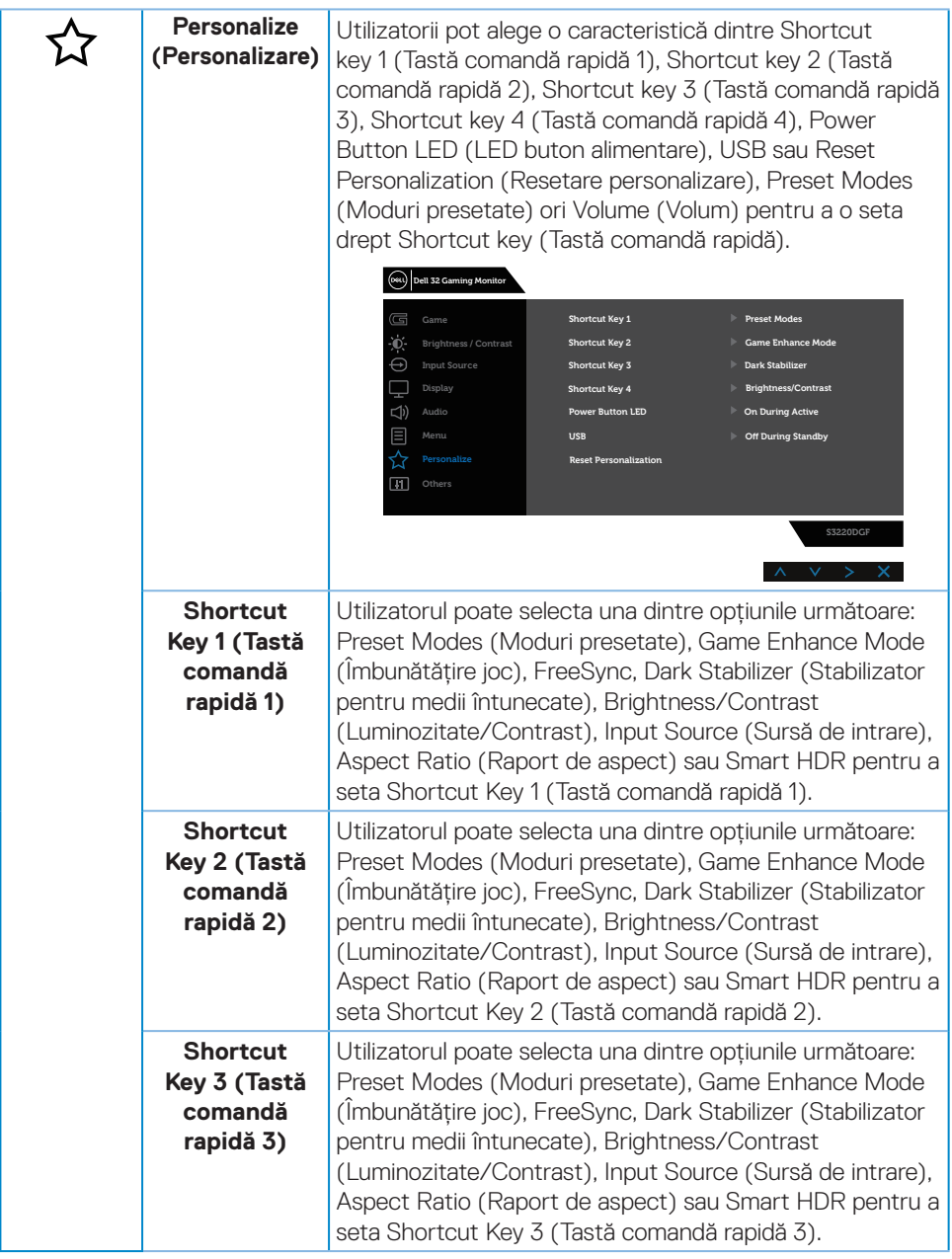

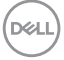

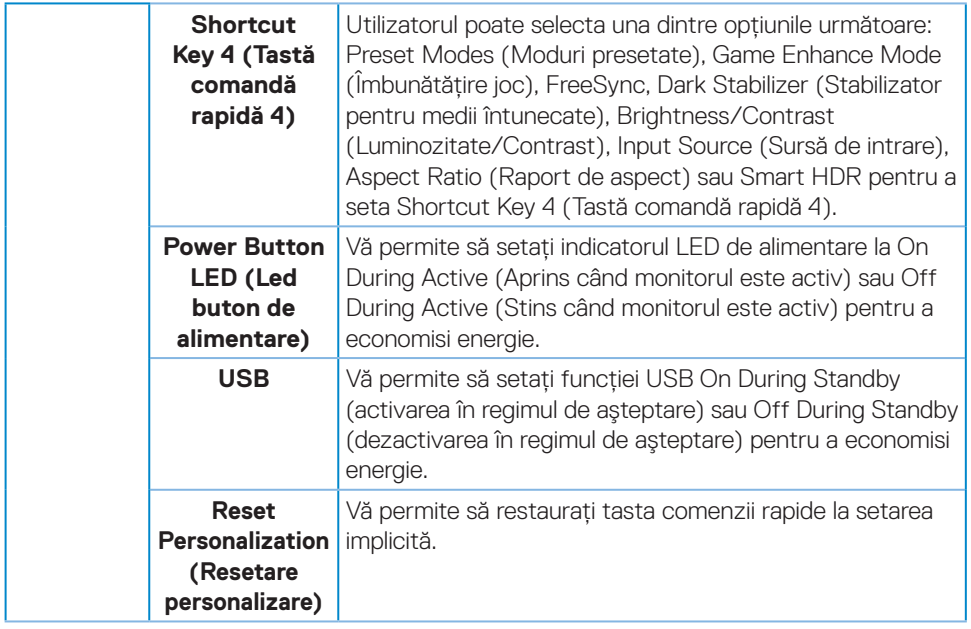

 $(PELL)$ 

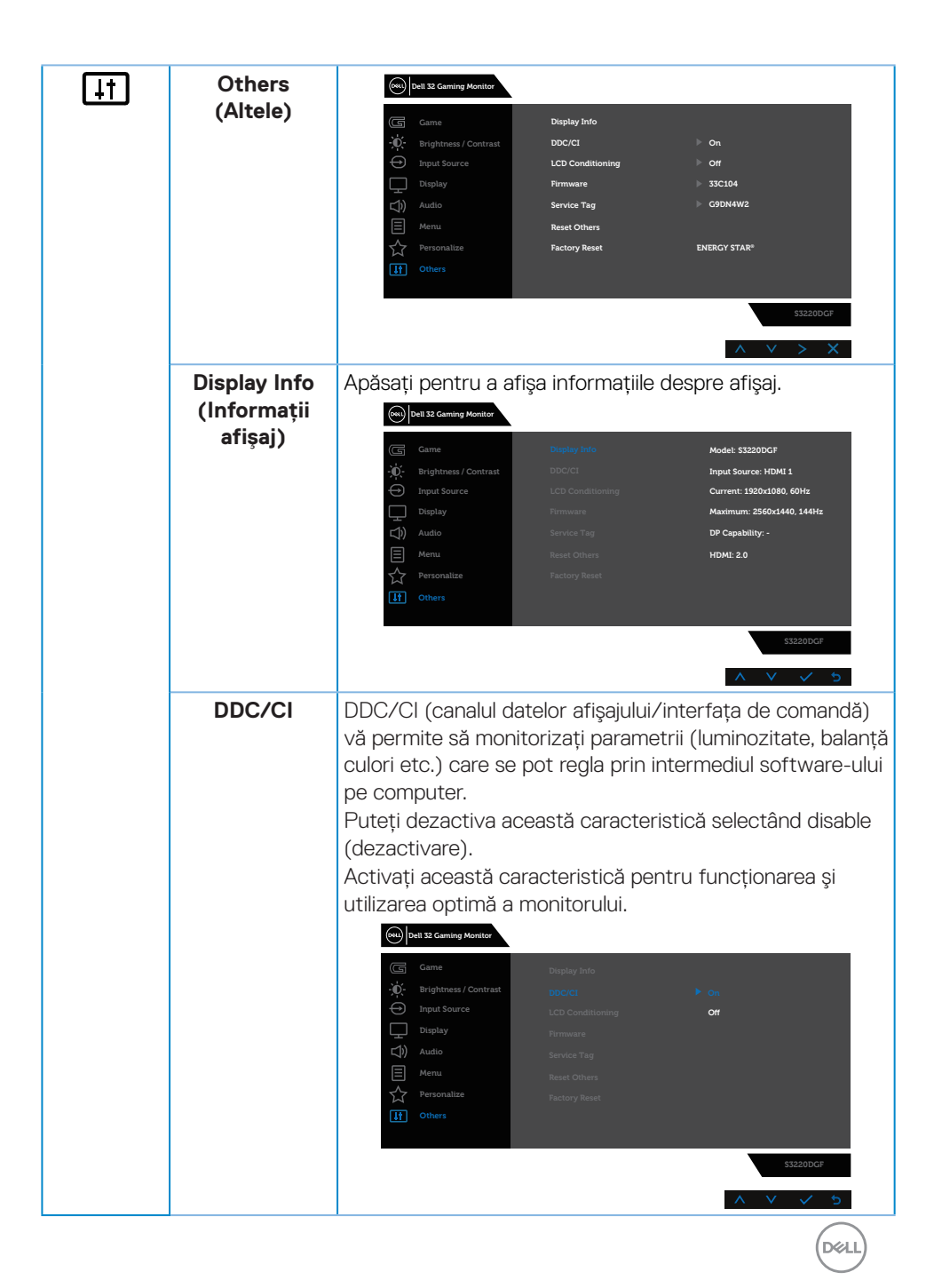

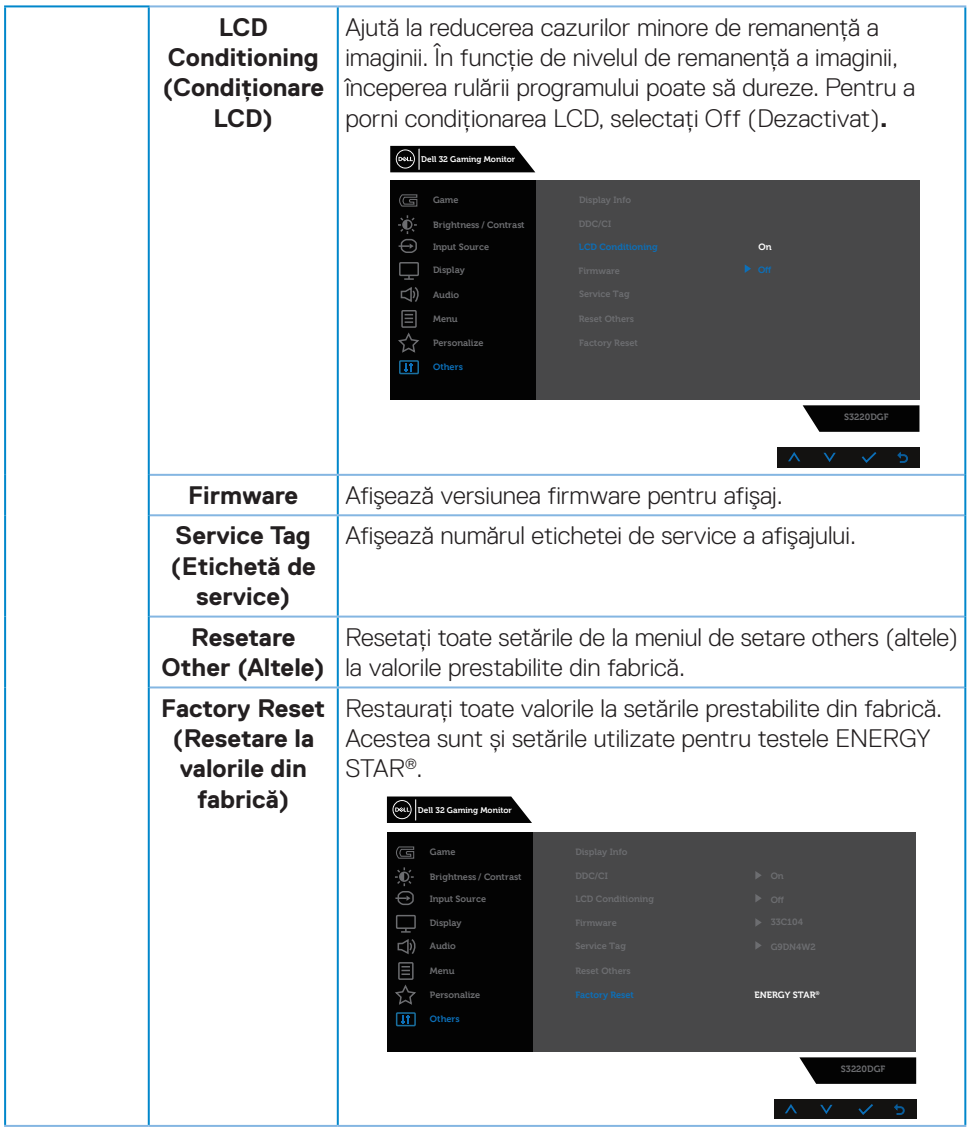

**NOTĂ: Monitorul are o caracteristică încorporată de calibrare automată a luminozităţii pentru a compensa îmbătrânirea ledurilor.**

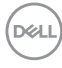

#### <span id="page-44-0"></span>**Mesajele de avertizare ale meniului OSD**

Înainte de dezactivarea functiei **DDC/CI**, se afisează mesajul următor:

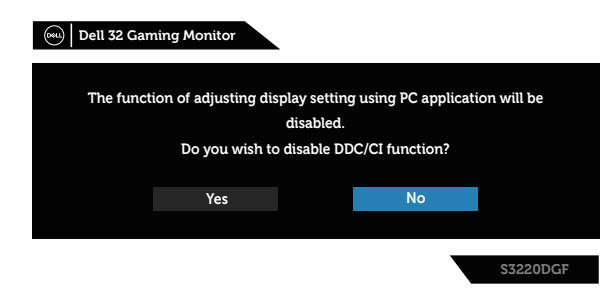

Dacă monitorul trece la modul **Power Save Mode (Economisire energie)**, apare mesajul următor:

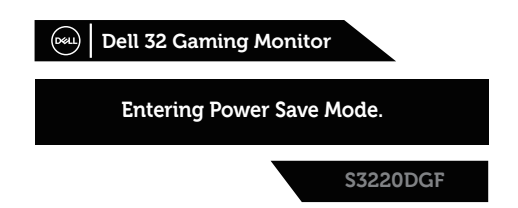

În cazul în care cablul HDMI nu este conectat, apare o casetă de dialog flotantă după cum se afişează mai jos. Monitorul a trece la modul de economisire a energiei după 4 minute, dacă rămâne în această stare.

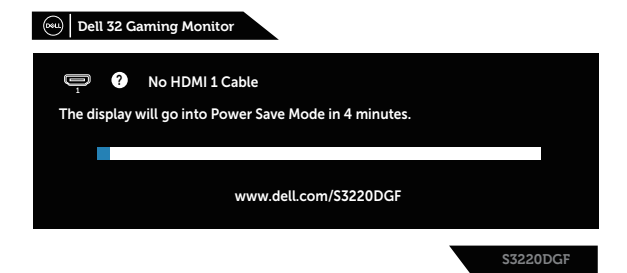

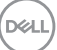

În cazul în care cablul DP nu este conectat, apare o casetă de dialog flotantă după cum se afişează mai jos. Monitorul a trece la modul de economisire a energiei după 4 minute, dacă rămâne în această stare.

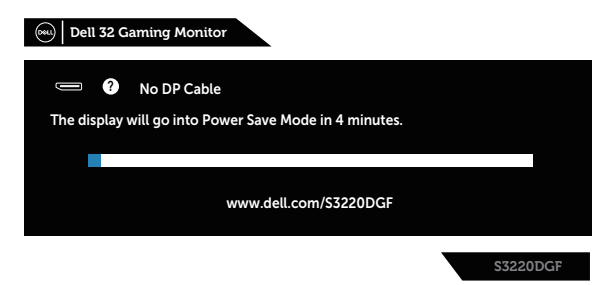

Atunci când orice buton de control este apăsat în starea de afișare normală, o casetă de dialog pentru un scurt rezumat ca cea prezentată mai jos apare în colțul din dreapta sus al ecranului, afișând setarea curentă a Preset Modes (Modurilor presetate), a Smart HDR, a Response Time (Timp de răspuns), a Dark Stabilizer (Stabilizator pentru medii întunecate) pentru afișaj.

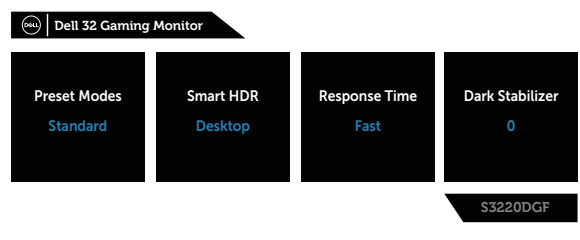

 **NOTĂ: Pentru informații suplimentare, consultați [Utilizarea meniului](#page-32-2)  [afișat pe ecran \(OSD\).](#page-32-2)**

Consultați [Depanarea](#page-49-1) pentru informații suplimentare.

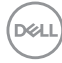

## <span id="page-46-0"></span>**Configurarea monitorului**

#### Setarea rezolutiei maxime

Pentru a seta rezolutia maximă a monitorului:

În Windows 7, Windows 8, Windows 8.1 și Windows 10:

- **1.** Numai pentru Windows 8 si Windows 8.1, selectati panoul Desktop pentru a comuta desktopul clasic.
- **2.** Faceți clic dreapta pe desktop şi faceți clic pe **Screen Resolution (Rezoluție ecran)**.
- **3.** Faceţi clic în lista verticală cu rezoluţia ecranului şi selectaţi **2560 x 1440**.
- **4.** Faceţi clic pe **OK**.

Dacă nu vedeti optiunea 2560 x 1440, probabil va trebui să actualizati driverul video. În functie de computer, finalizati una dintre procedurile următoare:

Dacă aveti un desktop Dell sau un computer portabil:

• Mergeţi la **[www.dell.com/support](http://www.dell.com/support)**, introduceţi eticheta de service a computerului şi descărcaţi cel mai recent driver al plăcii video.

Dacă utilizati alt computer decât Dell (portabil sau desktop):

- Mergeti la site-ul de asistentă al computerului și descărcati cele mai recente drivere video.
- Mergeti la site-ul web al plăcii video și descărcati cele mai recente drivere video.

#### **Dacă aveți un desktop sau un computer portabil Dell cu acces la internet**

- Mergeti la **[www.dell.com/support](http://www.dell.com/support)**, introduceți eticheta de service și descărcati cel mai recent driver al plăcii video.
- **5.** După instalarea driverelor adaptorului grafic, încercați să setați rezoluția înapoi la **2560 x 1440**.
- **NOTĂ: Dacă nu puteți seta rezoluția la 2560 x 1440, contactați Dell pentru a afla care este adaptorul grafic care acceptă aceste rezoluții.**

DELI

#### <span id="page-47-0"></span>**Dacă aveți un desktop, un computer portabil sau o placă video non-Dell**

În Windows 7, Windows 8, Windows 8.1 și Windows 10:

- **1.** Numai pentru Windows 8 şi Windows 8.1, selectaţi panoul Desktop pentru a comuta desktopul clasic.
- **2.** Faceți clic dreapta pe desktop și faceți clic pe **Personalization (Personalizare)**.
- **3.** Faceți clic pe **Change Display Settings (Modificare setări de afișare)**.
- **4.** Faceți clic pe **Advanced Settings (Setări complexe)**.
- **5.** Identificați furnizorul controlerului grafic din descrierea din partea de sus a ferestrei (de ex., NVIDIA, ATI, Intel etc.).
- **6.** Consultați site-ul web al furnizorului plăcii grafice pentru driverul actualizat (de exemplu, **[www.ATI.com](http://www.ATI.com)** SAU **[www.AMD.com](http://www.NVIDIA.com)**).
- **7.** După instalarea driverelor adaptorului grafic, încercați să setați rezoluția înapoi la **2560 x 1440**.

**D**&LI

### <span id="page-48-0"></span>**Utilizarea înclinării, rotirii și prelungirii verticale**

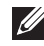

**NOTĂ: Aceste valori sunt aplicabile suportului livrat împreună cu monitorul. Pentru a configura orice alt suport, consultați documentația livrată împreună cu suportul.**

#### **Înclinarea şi pivotarea**

Cu suportul fixat de monitor, puteţi înclina şi pivota monitorul pentru a avea un unghi de vizualizare mai comod.

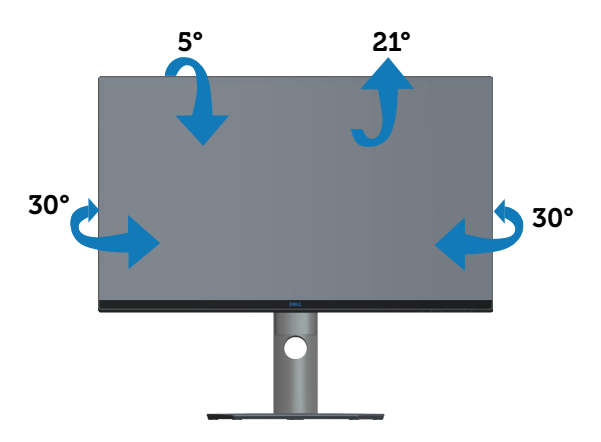

**NOTĂ: Monitorul este livrat din fabrică fără a avea suportul montat.**

#### **Prelungirea verticală**

**NOTĂ: Suportul poate fi extins vertical până la 150 mm.** 

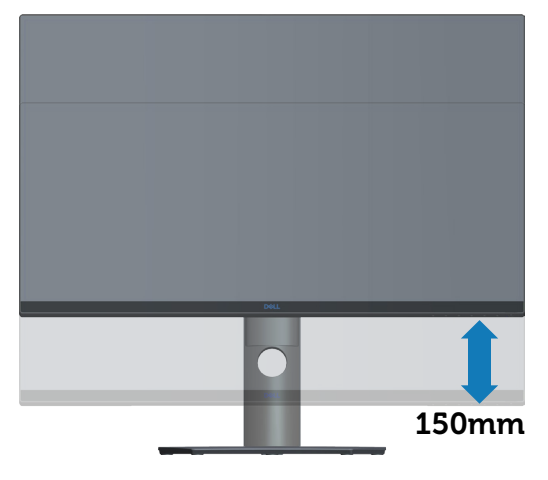

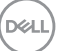

# <span id="page-49-1"></span><span id="page-49-0"></span>**Depanarea**

**AVERTIZARE: Înainte de a efectua orice procedură din această secţiune, respectaţi [Instrucţiunile privind siguranţa](#page-55-1).**

### **Testare automată**

Monitorul vă oferă caracteristica de testare automată care vă permite să verificati dacă monitorul functionează corect. Dacă monitorul și computerul sunt corectate în mod adecvat, dar ecranul monitorului rămâne întunecat, rulați testarea automată a monitorului parcurgând etapele următoare:

- **1.** Opriti computerul si monitorul.
- **2.** Deconectati toate cablurile video de la monitor. Astfel, nu trebuie implicat computerul.
- **3.** Porniti monitorul.

Dacă monitorul functionează corect, detectează faptul că nu există semnal și apare unul dintre mesajele următoare. Când se află în modul de testare automată, ledul de alimentare rămâne alb.

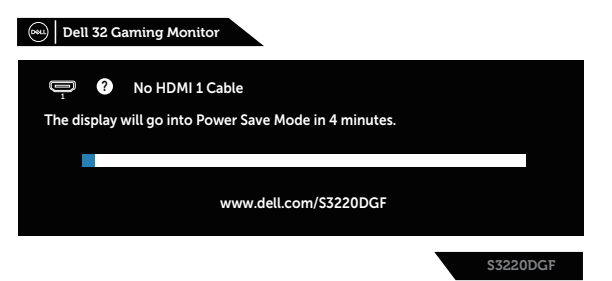

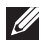

#### **NOTĂ: Această casetă mai apare în timpul funcţionării normale a sistemului, dacă este deteriorat sau deconectat cablul video.**

**4.** Opriți monitorul și reconectați cablul video; apoi, porniți computerul și monitorul.

Dacă monitorul rămâne întunecat după ce reconectaţi cablurile, verificaţi controlerul video şi computerul.

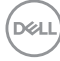

# <span id="page-50-0"></span>**Diagnosticări încorporate**

Monitorul are un instrument de diagnosticare încorporat care vă ajută să stabiliti dacă o anomalie a ecranului este o problemă inerentă a monitorului sau a computerului şi plăcii video.

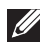

**NOTĂ: Puteți rula diagnosticările încorporate numai atunci când cablul video este deconectat și monitorul se află în modul de testare automată.**

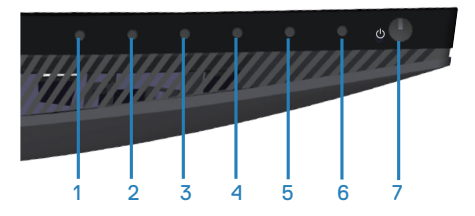

Pentru a rula diagnosticarea încorporată:

- **1.** Asiguraţi-vă că ecranul este curat (nu există particule de praf pe suprafaţa ecranului).
- **2.** Deconectaţi cablurile video de la spatele computerului sau monitorului. Monitorul trece în modul de testare automată.
- **3.** Tineti apăsat butonul 3 timp de 5 secunde. Apare un ecran gri.
- **4.** Verificaţi cu atenţie dacă ecranul are anomalii.
- **5.** Apăsați din nou pe butonul 3 din partea inferioară a monitorului. Culoarea ecranului devine roşie.
- **6.** Verificati dacă afisajul are anomalii.
- **7.** Repetati pasii 5 si 6 pentru a verifica afisajul cu ecrane de text verde, albastru, negru şi alb.

Testul este terminat atunci când apare ecranul de text. Pentru a ieși, apăsați din nou pe butonul 3.

Dacă nu detectați nicio anomalie a ecranului la utilizarea instrumentului de diagnosticare încorporat, monitorul funcţionează corespunzător. Verificaţi placa video şi computerul.

**DEA** 

## <span id="page-51-0"></span>**Probleme comune**

Tabelul următor conţine informaţii generale despre problemele frecvente ale monitorului pe care le puteţi întâlni şi soluţiile posibile:

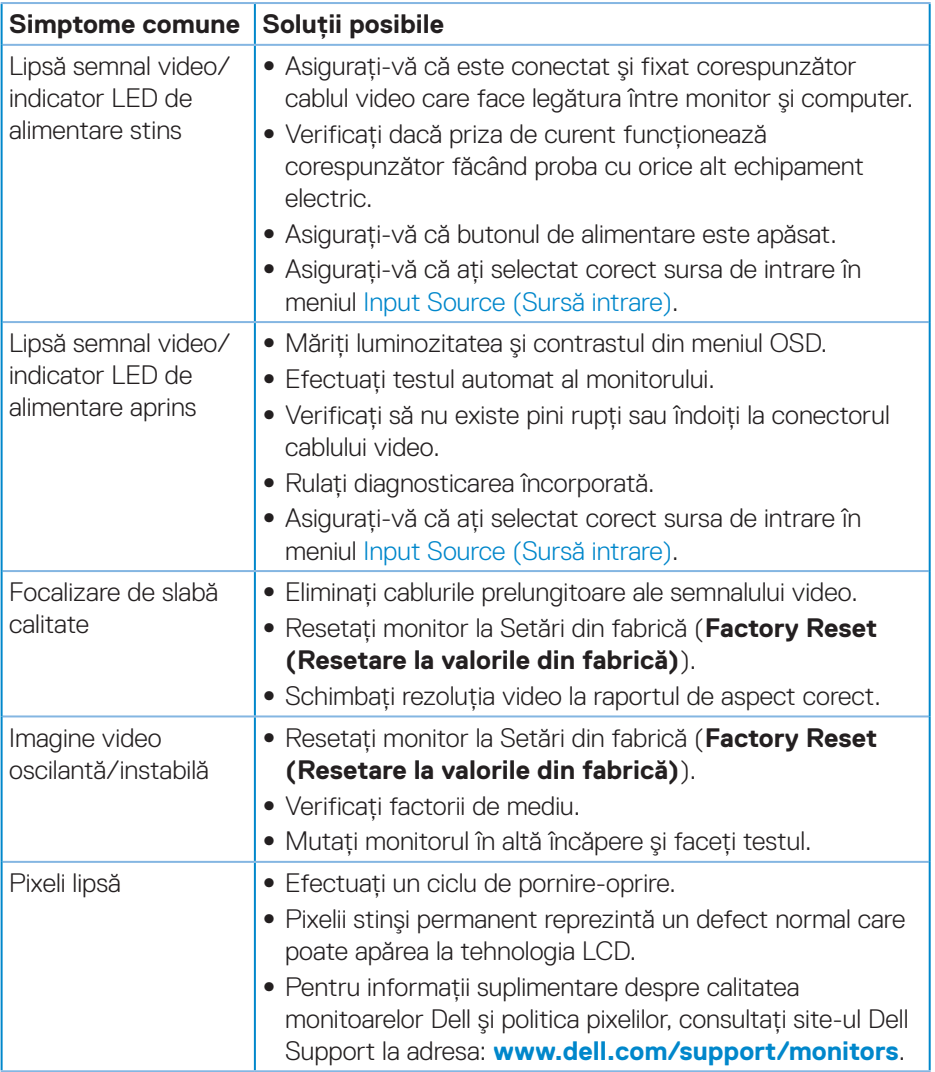

DELL

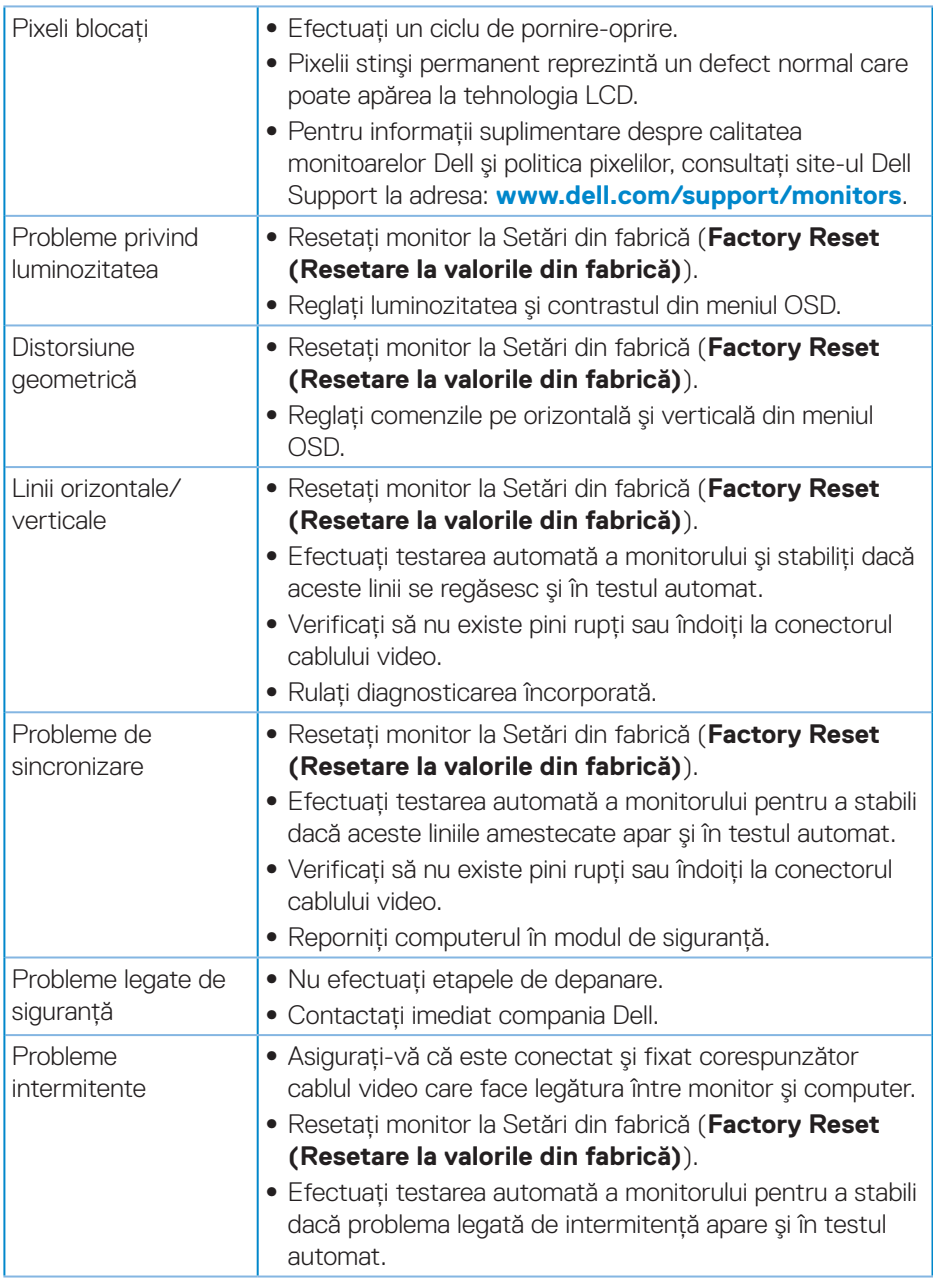

 $($ DELL

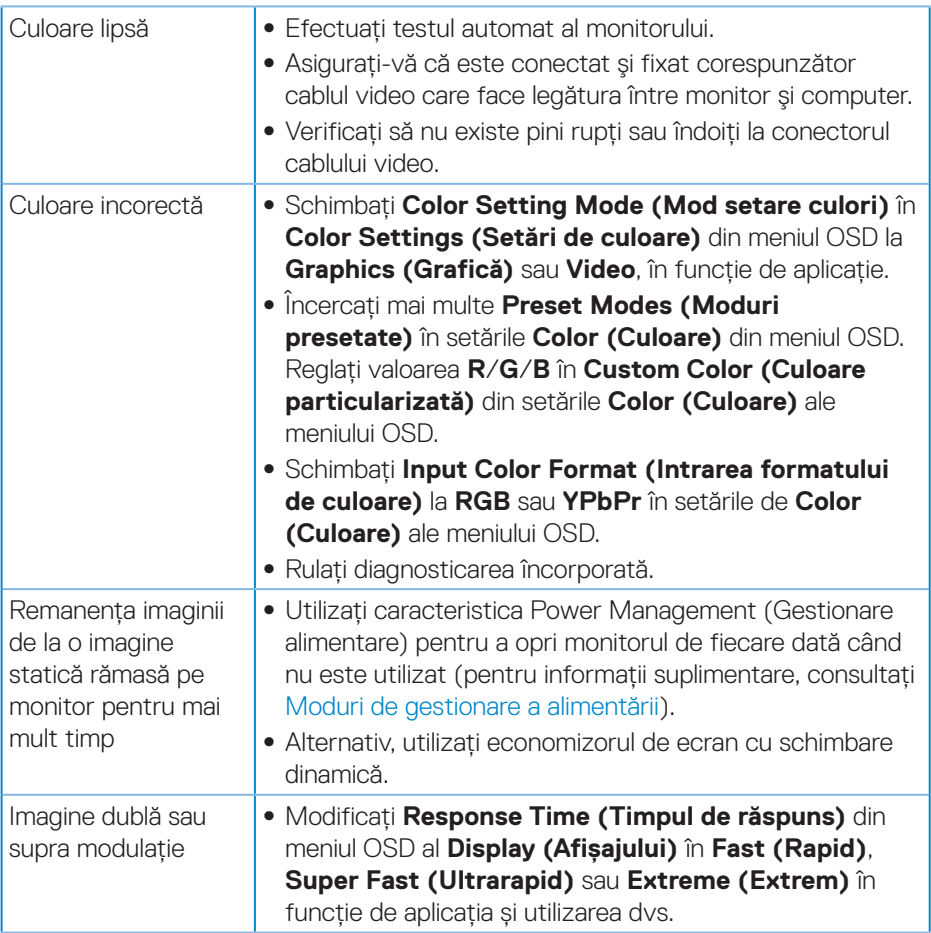

**54** │ **Depanarea**

 $($ DELL

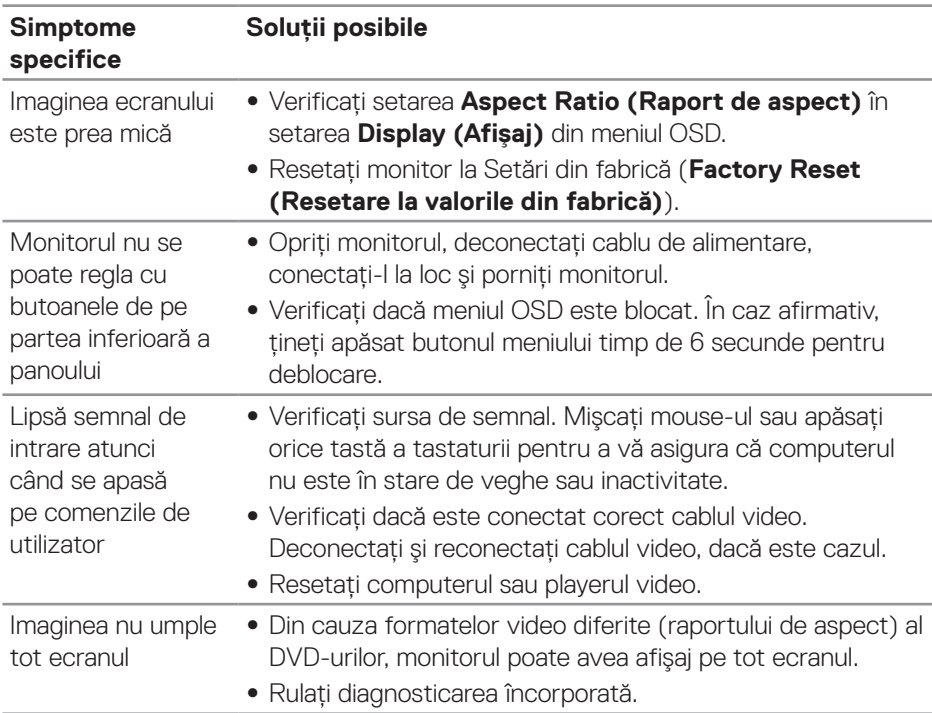

# <span id="page-54-0"></span>**Probleme specifice produsului**

(dell

# <span id="page-55-0"></span>**Anexă**

# <span id="page-55-1"></span>**Instrucţiunile privind siguranţa**

**AVERTIZARE: Utilizarea altor comenzi, reglaje sau proceduri decât cele**  specificate în această documentatie poate duce la socuri sau defectiuni **electrice şi/sau mecanice.**

Pentru informații despre instrucțiunile privind siguranța, consultați **Informații privind siguranța, mediul înconjurător şi reglementările (SERI)**.

# **Notificările FCC (numai pentru S.U.A.) şi alte informaţii de reglementare**

Pentru notificările FCC şi alte informaţii de reglementare, consultaţi site-ul web privind respectarea reglementărilor de la adresa **[www.dell.com/regulatory\\_compliance](http://www.dell.com/regulatory_compliance)**.

Urmați aceste instrucțiuni de siguranță pentru o performanță optimă și o durată mare de viață a monitorului dvs.:

- **1.** Priza trebuie instalată lângă echipament, fiind ușor accesibilă.
- **2.** Echipamentul poate fi instalat pe perete sau pe plafon, în poziție orizontală.
- **3.** Monitorul este echipat cu un ștecher cu împământare cu trei picioare, al treilea picior fiind împământarea.
- **4.** Nu folosiți acest produs în apropierea apei.
- **5.** Citiți cu atenție aceste instrucțiuni. Păstrați acest document pentru a-l consulta pe viitor. Respectați toate avertismentele și instrucțiunile marcate pe produs.
- **6.** Presiunea sonoră excesivă de la căști poate duce la pierderea auzului. Ajustarea egalizatorului la valoarea maximă determină creșterea tensiunii de ieșire a căștilor și, totodată, a nivelului presiunii sonore.

**D**<sup></sup>

#### <span id="page-56-1"></span><span id="page-56-0"></span>**Contactarea companiei Dell**

#### **Pentru clienţii din S.U.A., apelaţi 800-WWW-DELL (800-999-3355).**

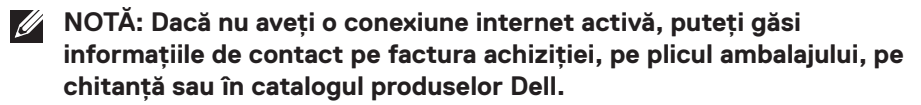

Dell vă oferă mai multe opţiuni de service şi asistenţă online sau telefonică. Disponibilitatea variază în funcție de țară și produs și este posibil ca unele servicii să nu fie disponibile în zona dvs.

Pentru a accesa conținut de asistență online pentru monitor:

**1.** Vizitați **[www.dell.com/support/monitors](http://www.dell.com/support/monitors)**.

Pentru a contacta Dell cu privire la probleme legate de vânzări, de asistenţă tehnică sau de servicii pentru clienți:

- **1.** Vizitați **[www.dell.com/support](http://www.dell.com/support)**.
- 2. Verificati tara sau regiunea dvs.în meniul vertical **Alegeti o tară/regiune** din partea de jos a paginii.
- **3.** Faceţi clic pe **Contactaţi-ne** în partea stângă a paginii.
- **4.** Selectati legătura corespunzătoare pentru service sau asistentă în functie de necesităti.
- **5.** Alegeti metoda de a contacta Dell convenabilă pentru dvs.

DØLI